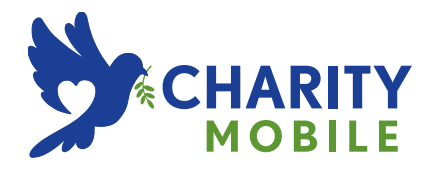

# **SAMSUNG GALAXY S5 USER GUIDE**

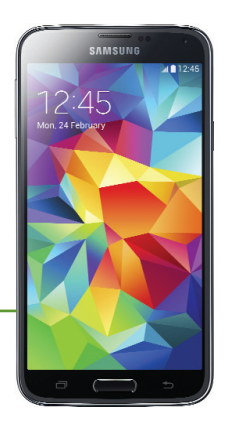

# Legal Notices

Warning: This product contains chemicals known to the State of California to cause cancer and reproductive toxicity. For more information, please call 1-800-SAMSUNG (726-7864).

#### Intellectual Property

All Intellectual Property, as defined below, owned by or which is otherwise the property of Samsung or its respective suppliers relating to the SAMSUNG Phone, including but not limited to, accessories, parts, or software relating there to (the "Phone System"), is proprietary to Samsung and protected under federal laws, state laws, and international treaty provisions. Intellectual Property includes, but is not limited to, inventions (patentable or unpatentable), patents, trade secrets, copyrights, software, computer programs, and related documentation and other works of authorship. You may not infringe or otherwise violate the rights secured by the Intellectual Property. Moreover, you agree that you will not (and will not attempt to) modify, prepare derivative works of, reverse engineer, decompile, disassemble, or otherwise attempt to

create source code from the software. No title to or ownership in the Intellectual Property is transferred to you. All applicable rights of the Intellectual Property shall remain with SAMSUNG and its suppliers.

#### Open Source Software

Some software components of this product incorporate source code covered under GNU General Public License (GPL), GNU Lesser General Public License (LGPL), OpenSSL License, BSD License and other open source licenses. To obtain the source code covered under the open source licenses, please visit: [http://opensource.samsung.com.](http://opensource.samsung.com)

## Disclaimer of Warranties; Exclusion of Liability

EXCEPT AS SET FORTH IN THE EXPRESS WARRANTY CONTAINED ON THE WARRANTY PAGE ENCLOSED WITH THE PRODUCT, THE PURCHASER TAKES THE PRODUCT "AS IS", AND SAMSUNG MAKES NO EXPRESS OR IMPLIED WARRANTY OF ANY KIND WHATSOEVER WITH RESPECT TO THE PRODUCT, INCLUDING BUT NOT LIMITED TO THE MERCHANTABILITY OF THE PRODUCT OR ITS FITNESS FOR ANY PARTICULAR PURPOSE OR USE; THE DESIGN, CONDITION OR QUALITY OF THE PRODUCT; THE PERFORMANCE OF THE PRODUCT; THE WORKMANSHIP OF THE PRODUCT OR THE COMPONENTS CONTAINED THEREIN; OR COMPLIANCE OF THE PRODUCT WITH THE REQUIREMENTS OF ANY LAW, RULE, SPECIFICATION OR CONTRACT PERTAINING THERETO. NOTHING CONTAINED IN THE INSTRUCTION MANUAL SHALL BE CONSTRUED TO CREATE AN EXPRESS OR IMPLIED WARRANTY OF ANY KIND WHATSOEVER WITH RESPECT TO THE PRODUCT. IN ADDITION, SAMSUNG SHALL NOT BE LIABLE FOR ANY DAMAGES OF ANY KIND RESULTING FROM THE PURCHASE OR USE OF THE PRODUCT OR ARISING FROM THE BREACH OF THE EXPRESS WARRANTY, INCLUDING INCIDENTAL, SPECIAL OR CONSEQUENTIAL DAMAGES, OR LOSS OF ANTICIPATED PROFITS OR BENEFITS.

#### Modification of Software

SAMSUNG IS NOT LIABLE FOR PERFORMANCE ISSUES OR INCOMPATIBILITIES CAUSED BY YOUR EDITING OF REGISTRY SETTINGS, OR YOUR MODIFICATION OF OPERATING SYSTEM SOFTWARE.

USING CUSTOM OPERATING SYSTEM SOFTWARE MAY CAUSE YOUR DEVICE AND APPLICATIONS TO WORK IMPROPERLY. YOUR CARRIER MAY NOT PERMIT USERS TO DOWNLOAD CERTAIN SOFTWARE, SUCH AS CUSTOM OS.

IF YOUR CARRIER PROHIBITS THIS, IF YOU ATTEMPT TO DOWNLOAD SOFTWARE ONTO THE DEVICE WITHOUT AUTHORIZATION, YOU WILL BE NOTIFIED ON THE SCREEN THAT THE PHONE WILL NO LONGER OPERATE AND BE INSTRUCTED TO POWER DOWN THE DEVICE. YOU MUST THEN CONTACT YOUR CARRIER TO RESTORE THE DEVICE TO THE CARRIER AUTHORIZED SETTINGS.

#### SAFE<sup>™</sup> (Samsung For Enterprise)

SAFE™: "SAFE™" (Samsung for Enterprise) is a mark for a Samsung device which has been tested against Samsung's own internal criteria for interoperability

with certain third party security-related solutions for MDM and VPN. The testing includes field testing with local network connection and menu tree testing which tests functionality of the solutions in conjunction with the Samsung device. During the testing, the device is tested with the security solutions to see if the solutions work with the device as described by the third party security solution providers. The testing, for example, includes field testing with local network connection and menu tree testing which tests functionality of the solutions in conjunction with the Samsung device. For more information about Samsung's SAFE™ program, please refer to www.samsung.com/us/safe.

Disclaimer of Warranties: EXCEPT AS OTHERWISE PROVIDED IN THEIR STANDARD END USER LICENSE AND WARRANTY, TO THE FULL EXTENT PERMITTED BY LAW SAMSUNG ELECTRONICS CO., LTD., SAMSUNG ELECTRONICS AMERICA, INC., AND THEIR AFFILIATES (COLLECTIVELY REFERRED TO HEREIN AS THE "SAMSUNG ENTITIES") EXPRESSLY DISCLAIM ANY AND ALL WARRANTIES, EXPRESS OR IMPLIED, INCLUDING ANY WARRANTY OF MERCHANTABILITY, FITNESS FOR A PARTICULAR PURPOSE, INTEROPERABILITY OR NON-

INFRINGEMENT, WITH RESPECT TO INFORMATION TECHNOLOGY SECURITY PROTECTION, SAFE™ DEVICES AND APPLICATIONS TESTED WITH SAFE™ DEVICES. IN NO EVENT SHALL THE SAMSUNG ENTITIES BE LIABLE FOR ANY DIRECT, INDIRECT, INCIDENTAL, PUNITIVE, OR CONSEQUENTIAL DAMAGES OF ANY KIND WHATSOEVER WITH RESPECT TO INFORMATION TECHNOLOGY SECURITY PROTECTION, SAFE™ DEVICES OR APPLICATIONS TESTED WITH SAFE™ DEVICES. In addition, information technology security protection will be affected by features or functionality associated with, among other things the e-mail platform, master data management, and virtual private network solutions selected by the software provider, solution provider or user. Choice of an e-mail, master data management, and virtual private network solution is at the sole discretion of the software provider, solution provider or user and any associated effect on information technology security protection is solely the responsibility of the software provider, solution provider or user. For complete statement of limited warranty, please refer to www.samsung.com/ us/safe, available on the web and where Samsung smartphones and mobile devices are sold. [010115]

## Samsung Electronics America (SEA), Inc

#### Address:

85 Challenger Road Ridgefield Park, New Jersey 07660

Phone: 1-800-SAMSUNG (726-7864)

#### Internet Address:

[www.samsung.com](http://www.samsung.com)

©2015 Samsung Electronics America, Inc. Samsung, Galaxy, Galaxy Note, S Pen, Multi window, and S Health are registered trademarks of Samsung Electronics Co., Ltd.

#### Do you have questions about your Samsung Mobile Device?

For 24 hour information and assistance, we offer a new FAQ/ARS System (Automated Response System) at: [www.samsung.com/us/support](http://www.samsung.com/us/support)

The actual available capacity of the internal memory is less than the specified capacity because the operating system and default applications occupy part of the memory. The available capacity may change when you upgrade the device.

Nuance®, VSuite™, T9® Text Input, and the Nuance logo are trademarks or registered trademarks of Nuance Communications, Inc., or its affiliates in the United States and/or other countries.

ACCESS® and NetFront™ are trademarks or registered trademarks of ACCESS Co., Ltd. in Japan and other countries.

The Bluetooth® word mark, figure mark (stylized "B Design"), and combination mark (Bluetooth word mark and "B Design") are registered trademarks and are wholly owned by the Bluetooth SIG.

microSD™ and the microSD logo are Trademarks of the SD Card Association.

Openwave® is a registered Trademark of Openwave, Inc.

Google, the Google logo, Android, the Android logo, Google Play, Gmail, Google Mail, Google Maps, Google Music, Google Hangouts, Picasa, Play Newsstand, YouTube, and other marks are trademarks of Google Inc.

Wi-Fi is a registered trademark of the Wireless Fidelity Alliance, Inc.

Swype and the Swype logos are trademarks of Swype, Inc. © 2010 Swype, Inc. All rights reserved.

#### Online Legal Information

The online version of the Health/Safety and Warranty quide for your device can be found at:

#### English

www.samsung.com/us/Legal/Phone-HSGuide

#### Spanish

www.samsung.com/us/Legal/Phone-HSGuide-SP

The online version of the End User Licensing Agreement for your device can be found online at: [www.samsung.com/us/Legal/SamsungLegal-EULA3](http://www.samsung.com/us/Legal/SamsungLegal-EULA3).

# **Table of Contents**

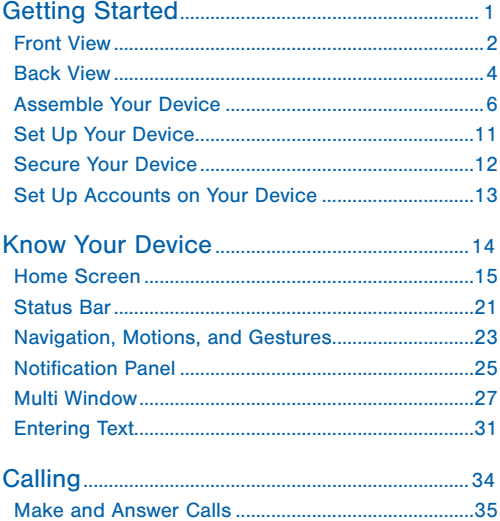

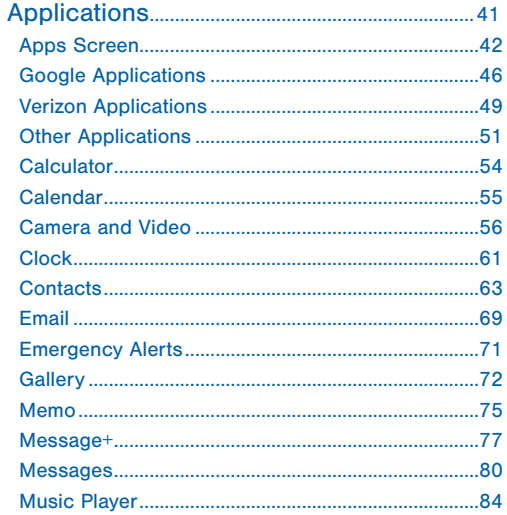

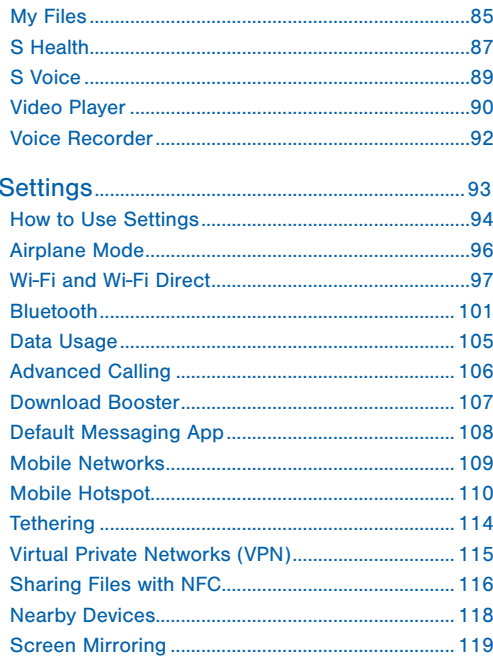

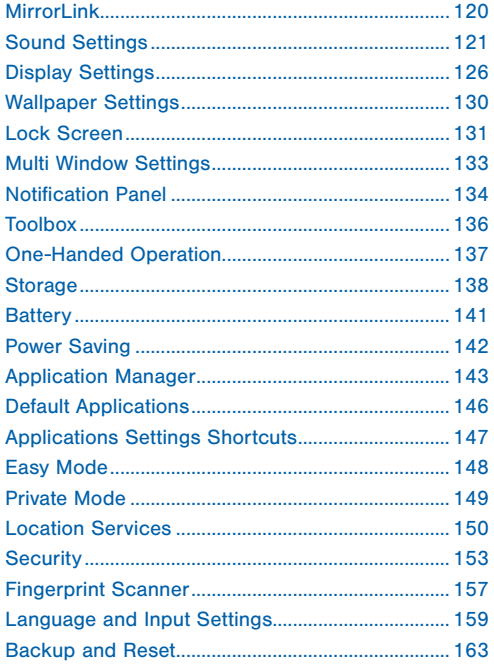

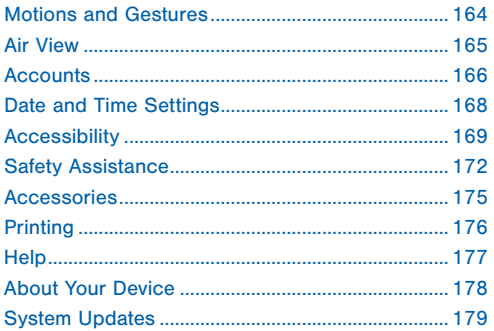

# <span id="page-9-0"></span>Getting Started

Learn about your mobile device hardware, assembly procedures, and how to get started using your new device.

# <span id="page-10-0"></span>Front View

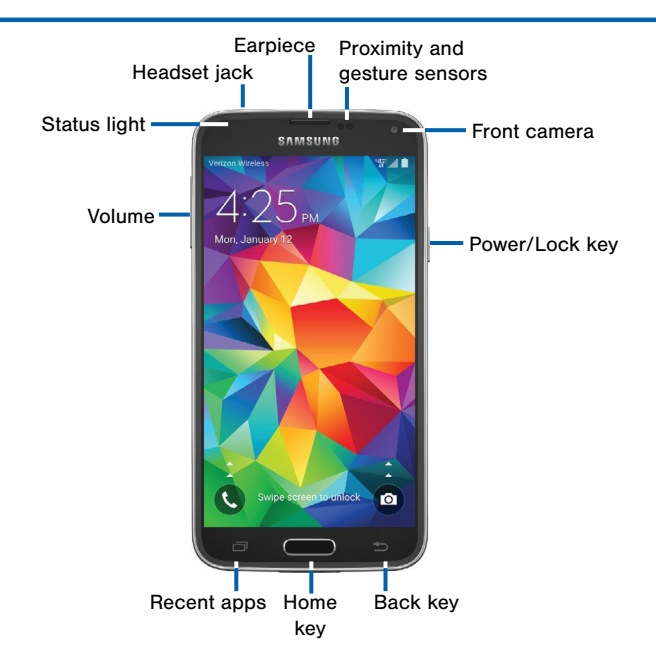

#### Here are some key features on the front and sides of your device.

- Back key: Tap to return to the previous screen, or to close a dialog box, menu, or keyboard.
- Earpiece: Listen to a call.
- Front camera: Take self portraits and record videos of yourself.
- Headset jack: Connect an optional headset (not included).
- Home key: Tap to return to the Home screen. Activate the Fingerprint security feature.
- Proximity and gesture sensors: Detects the presence of objects near the device.
- Recent apps: Tap to display recent apps, or touch and hold for home screen options.
- Power/Lock key: Press and hold to turn the device on or off. Press to lock or wake up the screen. Press and hold to turn the device off or restart it, or for quick access to Airplane Mode, Emergency Mode, and to Mute, Vibrate, and Sound modes.
- Status Light: Displays red when charging or the battery is low, blue when a notification has arrived or you are voice recording, and green when fully charged.
- Volume: Press to adjust the volume of your device's sounds and audio.

# <span id="page-12-0"></span>Back View

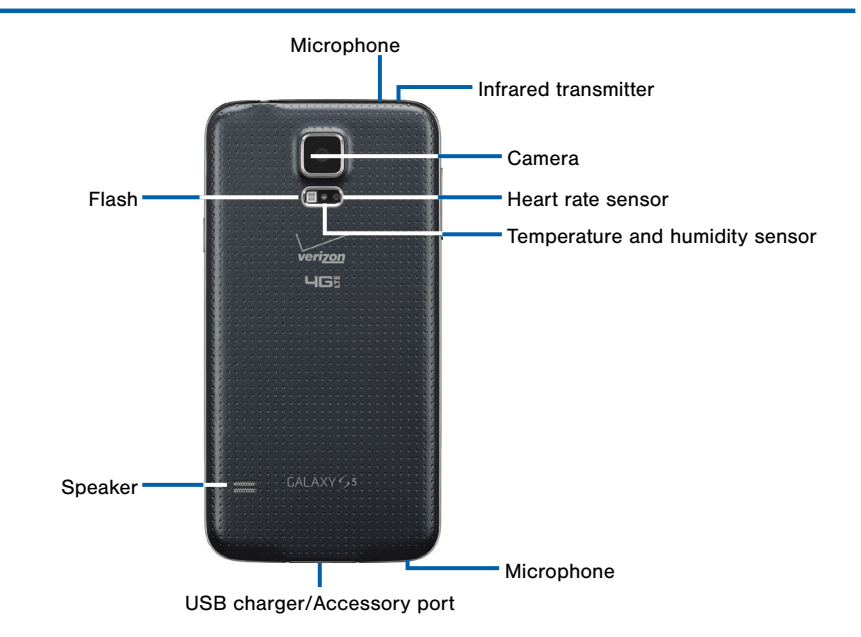

#### Here are some key features found on the back and sides of your device.

- **Camera:** Take pictures and record videos.
- Flash: Illuminate subjects in low-light environments when taking a photo or recording video.
- Heart Rate Sensor: When using the S Health app, this sensor measures your heart rate via your fingertip.
- Infrared transmitter: Controls external devices using infrared light.
- Microphone: Records audio and detects voice commands.
- Speaker: Plays music and other sounds.
- Temperature and humidity sensor: Monitors both temperature and humidity conditions. This is used to calculate calories burned when using the S Health app.
- USB charger/Accessory port: Connect the Charger/USB cable (included), and other optional accessories (not included).

# <span id="page-14-0"></span>Assemble Your Device

This section helps you to assemble your device.

#### Remove the Back Cover

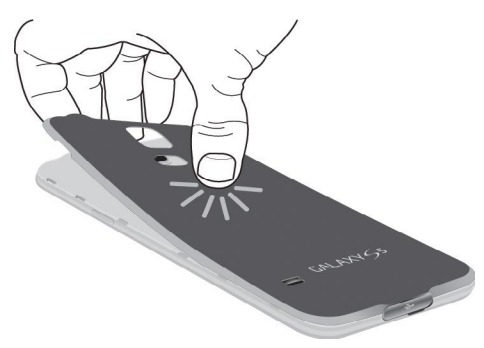

- 1. Remove the back cover using the slot on the side of your phone.
- 2. Lift the cover up and to the right of the phone.

Warning: Do not bend or twist the back cover excessively. Doing so may damage the cover.

### Install the SIM Card

When you subscribe to a cellular network, you are provided with a plug-in SIM card. During activation, your SIM card will be loaded with your subscription details, such as your PIN, available optional services, and other features.

Warning: The plug-in SIM card information and its contacts can be easily damaged by scratching or bending, so be careful when handling, inserting, or removing the card. Keep all SIM cards out of reach of small children.

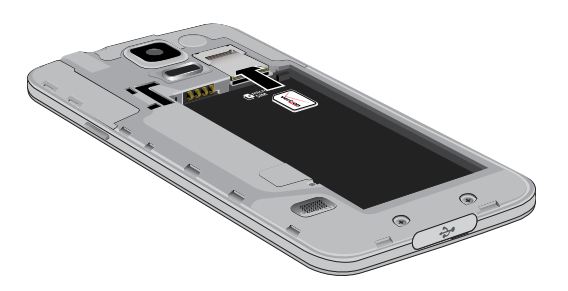

► Carefully slide the SIM card into the SIM card slot.

Make sure that the card's gold contacts face into the device and that the upper-left angled corner of the card is positioned as shown.

**Caution:** If the card is not inserted correctly, the device will not detect the SIM card. Re-orient the card and place it back into the slot if the SIM is not detected.

## Install a Memory Card

You can install an optional microSD or microSDHC memory card (not included) to expand available memory space.

Note: A memory card can be installed at any time; it is not necessary to install it prior to using the device.

For more information on installing a memory card, see ["Install a Memory Card" on page 139](#page-147-0).

#### Install the Battery

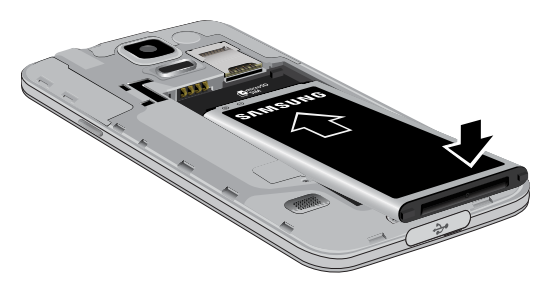

- 1. Insert the battery into the opening on the back of the phone, making sure the connectors align.
- 2. Gently press down to secure the battery.

#### Replace the Back Cover

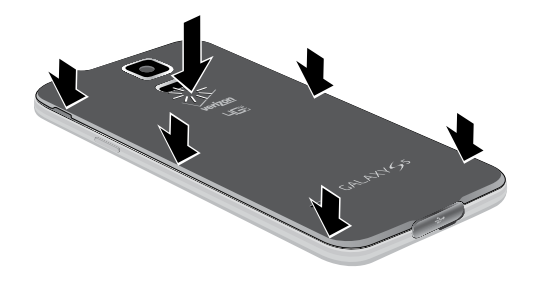

- 1. Place the back cover onto the back of the phone and press down.
- 2. Press along the edge of the back cover until you have a secure seal.

### Charge the Battery

Your device is powered by a rechargeable, standard Li-Ion battery. A Wall/USB Charger (charging head and USB cable) is included with the device for charging the battery from any standard outlet.

The battery comes partially charged. A fully discharged battery requires up to four hours of charge time. You can use the device while charging.

**Caution:** Use only Samsung-approved charging devices and batteries. Samsung accessories are designed to maximize battery life. Using other accessories may invalidate your warranty and may cause damage. 1. Insert the USB cable into the port.

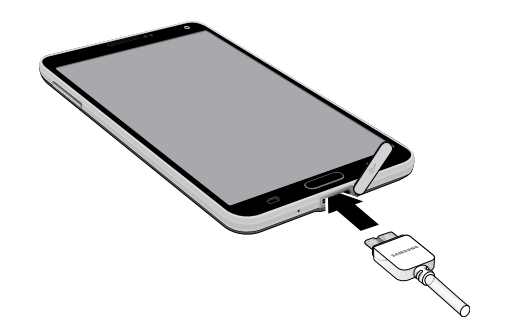

- 
- 2. Connect the USB cable to the charging head, and then plug the charging head into a standard outlet.
- 3. When charging is complete, unplug the charging head from the outlet and remove the USB cable from the device.

**Caution:** Failure to unplug the wall charger before you remove the battery can cause damage to the device.

#### When to Charge the Battery

When the battery is weak and only a few minutes of operation remain, the battery icon  $(\blacksquare)$  blinks and the device sounds a warning tone at regular intervals.

In this condition, your device conserves its remaining battery power by dimming the screen.

When the battery level becomes too low, the device automatically turns off.

► For a quick check of your battery level, view the battery charge indicator located in the upper-right corner of your device's display. A solid color  $(\bigcap)$ indicates a full charge.

You can also choose to display a percentage value. Viewing a percentage value can provide a better idea of the remaining charge on the battery. For more information, see ["Battery" on page 141.](#page-149-1)

# <span id="page-19-0"></span>Set Up Your Device

### Turn Your Device On and Off

#### Turn the Device On

► Press and hold the Power/Lock key until the device vibrates and starts up.

#### Turn the Device Off

- 1. Press and hold the Power/Lock key until the device vibrates and the Device options menu displays.
- 2. Tap Power off.

#### Welcome Screen

The first time you turn your device on, the Welcome Screen displays. It will guide you through the basics of setting up your device.

Follow the prompts to choose a default language, connect to a Wi-Fi network, set up accounts, choose location services, learn about your device's features, and more.

# <span id="page-20-0"></span>Secure Your Device

Use your device's screen lock features to secure your device.

#### Lock the Device

By default, the device locks automatically when the screen times out.

► To lock the device, press the Power/Lock key.

#### Unlock the Device

The default Screen lock on your device is Swipe.

► To unlock your device, press the Power/Lock key or Home key, and then touch and drag your finger across the screen.

#### Set Up a Secure Screen Lock

The default Screen lock is Swipe, which offers no security. To choose a more secure screen lock, see ["Set a Screen Lock" on page 131.](#page-139-1)

# <span id="page-21-0"></span>Set Up Accounts on Your Device

#### Google Account

Your new device uses your Google Account to fully utilize its Android features, including Gmail. Google Hangouts, and the Google Play Store.

When you turn on your device for the first time, set up your existing Google Account, or create a new Google Account.

– or –

To create a new Google Account or set up your Google Account on your device at any time, use Accounts settings. For more information, see ["Accounts" on page 166.](#page-174-1)

► From a Home screen, tap **Apps** > Settings > Accounts > Add account > Google.

### Samsung Account

Create a Samsung account, for access to Samsung content and apps on your device.

When you turn on your device for the first time, set up your existing Samsung account, or create a new Samsung account.

– or –

To create a new Samsung account or set up your Samsung account on your device at any time, use Accounts settings. For more information, see ["Accounts" on page 166](#page-174-1).

► From a Home screen, tap **Apps > Settings >** Accounts > Add account > Samsung account.

# <span id="page-22-0"></span>Know Your Device

Learn some of the key features of your mobile device, including the screens and icons, as well as how to navigate the device and enter text using the keyboard.

Warning: Please note that a touch screen responds best to a light touch from the pad of your finger or a non-metallic stylus. Using excessive force or a metallic object when pressing on the touch screen may damage the tempered glass surface and void the warranty.

# <span id="page-23-0"></span>Home Screen

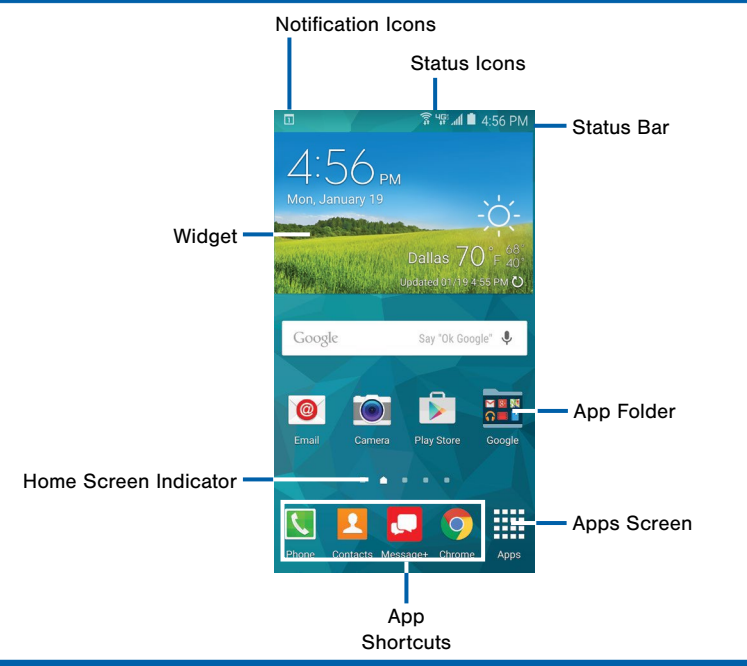

#### Here are some features of the Home screen.

- App Folder: For your convenience, there are several applications that are grouped into folders on the main Home screen.
- Apps Screen: Allows quick access to all of your applications.
- App Shortcuts: Shortcuts to your favorite applications.
- Home Screen Indicator: Indicates which Home screen is presently displayed.
- Notification Icons: Display new messages and emails, notifications, available software updates, and so on.
- Status Bar: Displays device status icons (right) and notification icons (left).
- Status Icons: Display information about the device, such as the network signal strength, battery level, the time, and so on.
- Widgets: Self-contained applications that run on the Home screen (not shortcuts).

The Home screen is the starting point for using your device.

Customize your Home screen by adding application shortcuts, widgets, folders, and using wallpapers.

#### Manage Home Screens

Your device comes with multiple Home screens to hold apps and widgets. You can rearrange the Home screens in a different order.

1. From a Home screen, pinch the screen.

 $-$  or  $-$ 

Touch and hold an empty space on the screen.

- 2. Use these options to manage screens:
	- Add a screen: Scroll to the end of the screens. and then tap  $+$  Add.
	- **Remove a screen:** Touch and hold on a screen, and then drag it to  $\blacksquare$  **Remove.**
	- Set a screen as the main Home screen: Tap Main Home screen at the top of a screen. This screen displays when you press the Home key.
	- Change the order of screens: Touch and hold on a screen, and then drag to a new position.
	- Touch Home screen settings for options:
		- Transition effect: Change the visual effect used when you move between Home screens.
		- My Magazine: Display all My Magazine updates on the Home screen.

### App Shortcuts

You can use app shortcuts to launch an app from any Home screen.

#### Add a Shortcut to a Home Screen

- 1. From a Home screen,  $tan$   $\frac{1}{2}$  **Apps.**
- 2. Touch and hold an app shortcut, drag it to a Home screen, and then release it.

#### Remove a Shortcut

- 1. Touch and hold an app shortcut to release it.
- 2. Drag the app shortcut to  $\overline{m}$  Remove and release it.

Note: Removing a shortcut does not delete the app. it just removes the shortcut from the Home screen.

## **Widgets**

Widgets are self-contained apps that run on a Home screen. There are all kinds of widgets, including links to a specific contact, Internet bookmarks, Gmail and email accounts, and many others.

#### Add a Widget to a Home Screen

- 1. Touch and hold an empty space on the screen, and then tap **Widgets**.
- 2. Touch and hold a widget, drag it to a Home screen, and then release it.

#### Remove a Widget

- 1. From a Home screen, touch and hold a widget to release it.
- 2. Drag the widget to  $\overline{m}$  Remove and release it.

**Note:** Removing a widget does not delete the widget, it just removes the widget from the Home screen.

#### Folders

Place folders on a Home screen to organize items.

#### Add a Folder to a Home Screen

- 1. From a Home screen, touch and hold an app shortcut.
- 2. Drag the shortcut onto  $\bullet$  Create folder and release.
- 3. Enter a folder name.
- 4. Tap **Add** to place additional apps in the folder.
- 5. Tap DONE. A folder is created with the shortcut(s) inside.

#### Using Folders

- Tap a folder to open it and access the shortcuts inside.
- To add shortcuts to a folder, touch and hold the shortcut, and then drag it onto the folder and release.
- To delete a folder, touch and hold a folder until it detaches, and then drag it to  $\overline{\mathbb{R}}$  Remove and release.
- Tap  $\frac{3}{5}$  More options to change the folder's color scheme.

## Change the Wallpaper

Change the look of the Home and Lock screens with wallpaper. You can display a favorite picture or choose from preloaded wallpapers.

1. From a Home screen, pinch the screen.

– or –

Touch and hold an empty space on the screen.

- 2. Tap Wallpapers, and then choose Home screen, Lock screen, or Home and lock screen.
- 3. Tap a wallpaper to see a sample, and then tap SET AS WALLPAPER.

## <span id="page-29-0"></span>Status Bar

The Status Bar at the top of the Home screen provides device information (such as network status, battery charge, and time) on the right side and notification alerts on the left side.

#### **Status Icons**

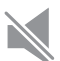

Mute mode is enabled.

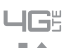

The device is connected to a 4G LTE wireless network.

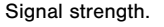

Wi-Fi is active.  $\widehat{\widehat{\mathbf{z}}}$ 

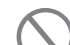

No wireless network is available.

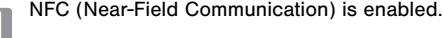

#### **Status Icons**

Battery is fully charged.

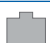

Battery is low.

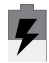

Battery is charging.

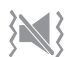

Vibrate mode is enabled.

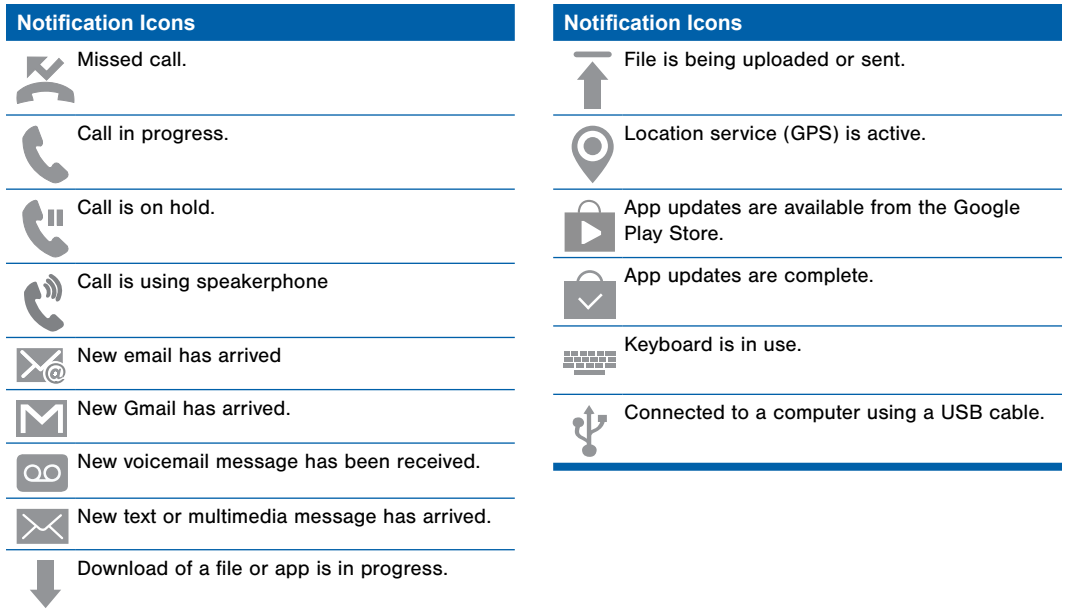

 $\sim$ 

# <span id="page-31-0"></span>Navigation, Motions, and Gestures

## Touchscreen Navigation

#### Tap

Lightly tap items to select or launch them.

- Tap the onscreen keyboard to enter characters or text.
- Tap an item to select it.
- Tap an app icon to launch the application.

#### Touch and Hold

Activate onscreen items by a touch and hold gesture.

- Touch and hold a widget on the Home screen to move it.
- Touch and hold a field to display a pop-up menu of options.

#### Swipe or Slide

To swipe, lightly drag your finger vertically or horizontally across the screen.

- Swipe the screen to unlock the device.
- Swipe the screen to scroll through the Home screens or menu options.

#### Drag

To drag, touch and hold on an item, and then move it to a new location.

- Drag an app shortcut to add it to a Home screen.
- Drag a widget to a place it in a new location on a Home screen.

#### Pinch and Spread

Pinch the screen using your thumb and forefinger, or spread by moving your fingers apart.

- Pinch or spread the screen to zoom in or out while viewing a picture or a web page.
- Pinch or spread the screen to zoom in or out while taking a picture.

#### Motions and Gestures

Control your device by making specific gestures with your hand above the device's screen.

#### Enable Motions and Gestures

- 1. From a Home screen,  $\tan \frac{1}{2}$  Apps >  $\otimes$  Settings > Motions and gestures.
- 2. Tap each option and tap ON/OFF to enable each feature:
	- Air browse: Scroll through pages or lists of items by moving your hand over the sensor in the direction that you would like to scroll.
- Direct call: Call the contact whose call log, message, or contact details are currently on the screen by bringing the device close to your ear.
- Smart alert: Your device will vibrate when you pick it up to notify you about missed calls and messages.
- Mute/pause: Mute incoming calls, alarms, and pause media by turning the device over or by covering the screen with your hand. You can also use Smart pause, which pauses video playback when you look away from the screen.
- Palm swipe to capture: Create a copy of the current screen by swiping the side of your hand across the screen. The screenshot is saved to the clipboard and to the Screenshots folder in the Gallery app.

# <span id="page-33-0"></span>Notification Panel

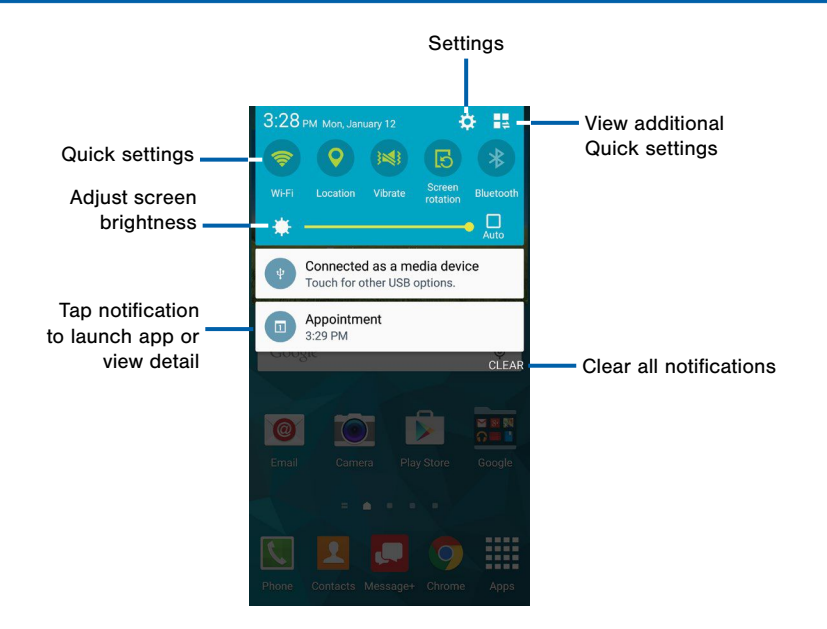

Notification icons on the Status Bar display calendar events, device status, and more. For details, open the Notification Panel.

## View the Notification Panel

- 1. Swipe down on the Status Bar to display the Notification Panel.
- 2. Scroll down the list to see notification details.
	- Tap an item to open it.
	- To clear a single notification, drag the notification left or right. Tap CLEAR to clear all notifications.
- 3. To close the Notification Panel, swipe upward from the bottom of the screen or tap  $\rightarrow$  **Back**.

## Quick Settings

In addition to notifications, the Notification Panel also provides quick access to device functions such as Wi-Fi, allowing you to quickly turn them on or off.

 $\triangleright$  To view additional Quick settings, tap  $\blacksquare$  View all.

#### Notification Panel Settings

To customize the Notification Panel, see ["Notification Panel" on page 134.](#page-142-1)

# <span id="page-35-0"></span>Multi Window

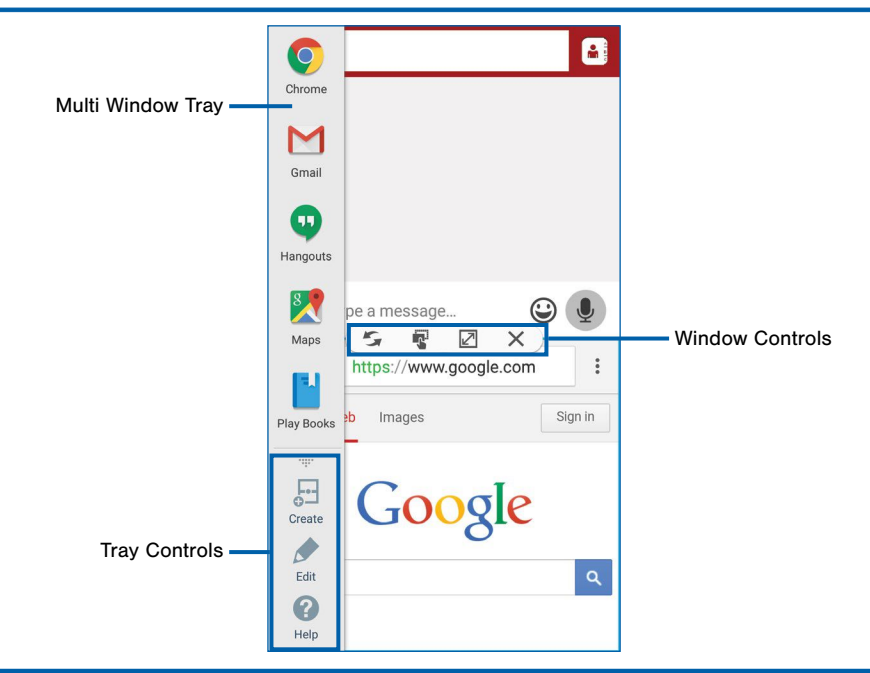
Multitask by using multiple applications at the same time.

### Activate Multi Window

- 1. From a Home screen,  $\tan \frac{1}{2}$  Apps > Settings > Multi window.
- 2. Tap ON/OFF to activate.
	- Tap Open in multi window view to automatically view content in Multi window when you open files from My Files or Video player, or attachments from email.

**Tip:** You can also activate Multi window from the Notification Panel.

# Using Multi Window

After enabling Multi Window, you can use it to run multiple apps at the same time.

Note: Multi Window does not support all apps.

The apps display together on a split screen. You can switch between the apps, adjust the size of their display on the screen, and copy information from one app to the other.

 $\blacktriangleright$  Tap and hold  $\blacktriangleleft$  **Back** to display the tray, and then drag apps to the main screen.

### Window Controls

Select an application window and  $\tan \theta$  Control in the middle of the window border.

#### **Control Buttons**

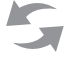

Switch window locations between Multi window applications.

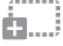

Move content between the application **Windows.** Drag an item to share from one window to another. Some applications may not support this feature.

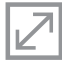

Expand the application to full screen.

Close the application.

# Customize Multi Window

You can customize Multi window to suit your preferences.

#### Create a Window Group

If you use certain apps together in Multi window often, you can create a window group to quickly display the two apps in Multi window.

The window group will be stored in the Multi window tray, so you can choose it any time to display the two apps.

- 1. Tap and hold  $\triangleq$  **Back** to display the tray, and then drag apps to the windows.
- 2. Scroll to the bottom of the Multi window tray, and then tap  $\ldots$  Tray Controls >  $\Box$  Create.

#### Change the Order of Apps in the Multi Window Tray

- 1. Tap and hold  $\blacktriangleleft$  **Back** to display the tray.
- 2. Tap and hold an app, drag it to a new position in the tray and then drop it.

#### Choose Apps to Display in the Multi Window Tray

You can choose the apps you want to display in the Multi window tray.

- 1. Tap the Multi window tab to display the tray.
- 2. Tap  $\mathbb{R}^3$ . Tray Controls >  $\blacktriangleright$  Edit for options:
	- To remove an app from the tray, tap and drag it off of the tray and place it in the storage area.
	- To add an app to the tray, tap and drag it from the storage area to the tray.
	- To relocate an app, tap and drag it to a new location.

# Multi Window Settings

To customize Multi Window, see ["Multi Window Settings" on page 133](#page-141-0).

# Entering Text

# Using the Samsung Keyboard

Type your text input using a QWERTY keyboard.

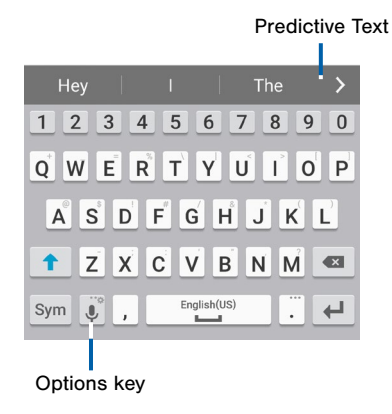

#### **Special Keys**

 $SVM$  Tap to insert numbers and symbols.

Touch and hold the Options key to:

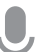

Use Google Voice Typing.

Use your handwriting to enter text.

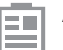

Access the clipboard.

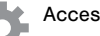

Access keyboard settings.

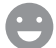

Insert emoticons.

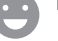

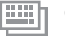

Change the layout of the keyboard.

#### Predictive Text

Predictive text suggest words matching your text entries, and, optionally, completes common words automatically. Predictive text can learn your personal writing style from your contacts, messages, email, and social networking sites—improving its accuracy of predicting your text entries.

#### Configure the Samsung Keyboard

To customize the Samsung Keyboard, see ["Samsung Keyboard Settings" on page 159.](#page-167-0)

# Using Google Voice Typing

Instead of typing, speak your text input.

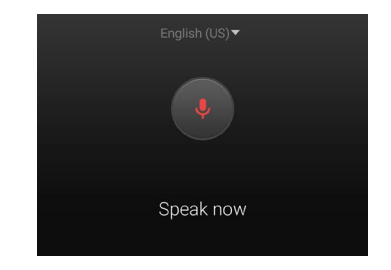

#### To enable Google Voice Typing:

- 1. From a Home screen,  $\tan \frac{1}{2}$  **Apps** >  $\circledast$  **Settings** > Language and input.
- 2. On the Samsung Keyboard, tap **Google Voice** Typing. You may need to touch and hold the Options key (left of the Space key) to find it.
- 3. Speak your text.

#### Configure Google Voice Typing

To customize Google Voice Typing, see ["Google Voice Typing Settings" on page 160](#page-168-0).

# Using Swype

Swype is a text input method that makes it possible to enter a word by sliding your finger or stylus from letter to letter, lifting your finger between words.

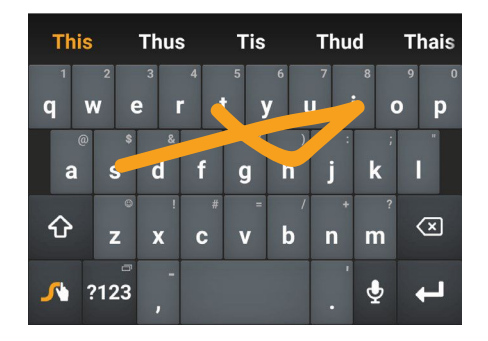

#### Enable Swype

To enable the Swype keyboard while entering text:

- 1. Touch the top of the screen and swipe downward to display the Notification Panel.
- 2. Tap Choose input method.
- 3. Tap Swype.

#### Configure Swype

To customize Swype, see ["Swype Keyboard Settings" on page 160.](#page-168-1)

# **Calling**

Make telephone calls using a variety of calling features and services.

# Make and Answer Calls

Learn how to make or answer a call. Explore features and functionality associated with making or answering a call.

### Make a Call

- 1. From a Home screen, tap  $\blacksquare$  Phone.
- 2. Enter a number and tap **CD** Dial.

#### Quickly Dial a Number from Your Contact List

- 1. From a Home screen,  $\tan \frac{1}{2}$  **Apps > 2** Contacts.
- 2. While viewing your contact list, swipe your finger across a contact to the right call the contact.

#### Dial a Recent Number

All incoming, outgoing and missed calls are recorded in the Call log. If the number or caller is listed in your contacts list, the associated name is also displayed.

- 1. From a Home screen,  $\tan \mathbf{R}$  Phone.
- 2. Tap the Recent tab. A list of recent calls is displayed.
- 3. Tap a contact, and then tap  $\Box$  Call.

# End a Call

 $\triangleright$  When you are ready to end your call, tap  $\bigcirc$  End.

### Answer a Call

When a call is received the phone rings and displays the caller's phone number, or name if stored in the contacts list.

#### Answer From the Main Screen

#### At the incoming call screen:

- Touch and drag **Answer** in any direction to answer the call.
- Touch and drag **Reject** in any direction to reject the call and send it to your voicemail.

#### Answer While Active

If you are currently in an application when you receive a call, it will appear as a pop-up window.

- Tap **L** Answer to accept the call and exit the application.
- Tap 6 Reject to ignore the call and return to the application.
- Tap  $\boxed{\triangle}$  Expand to view the main call screen.

# Options During a Call

Your phone provides a number of functions that you can use during a call.

#### Adjust the Call Volume

► Press the Volume Key to increase or decrease the volume.

– or –

Quickly add more volume to the incoming audio by tapping  $\frac{3}{2}$  Menu > Extra volume.

#### Listen with the Speaker or Bluetooth Headset

Listen to the call using the speaker or through a Bluetooth headset (not included).

► Press Speaker to hear the caller using the speaker.

 $-$  or  $-$ 

Press Bluetooth to use a Bluetooth headset (not included).

#### Personalize the Call Sound Setting

Adjust the sound by using an audio equalizer.

 $\blacktriangleright$  From the currently active call, tap  $\frac{1}{2}$  Menu > Personalize call sound.

#### Place a New Call While on a Call

If your service plan supports this feature, you can make another call while a call is in progress.

- 1. From the active call, tap **Add call** to dial the second call. The first call is displayed as a thumbnail.
- 2. Dial the new number and tap  $\bullet$  Dial.
	- Tap Merge to hear both callers at once (multi conferencing).

#### Multitask While on a Call

If you exit the call screen and return to a Home screen, your active call is indicated by an icon on the Status Bar, and a thumbnail on the screen.

This lets you continue with your current call and do something else, such as access the contacts list, view a recent email, locate a picture, and so on.

► Tap the thumbnail to return to the call screen.

 $-$  or  $-$ 

To end a call from any application, swipe the Status bar downward to reveal the Notifications panel, and then tap  $\odot$  End.

#### Call Waiting

If your service plan supports this feature, you can answer an incoming call while you have a call in progress. You are notified of an incoming call by a call waiting tone.

#### To answer a new call while you have a call in progress:

- 1. Slide  $\bigcirc$  **Answer** in any direction to answer the new call.
- 2. Tap the previous On hold number entry to switch between the two calls. This places the new caller on hold and activates the previous call.

# Call Log

The numbers of the calls you have dialed, received, or missed are stored in the Call log.

- 1. From a Home screen, tap N Phone.
- 2. Tap the Recent tab. A list of recent calls is displayed. If the caller is in your contacts list, their name is displayed.

#### Save a Recent Call to Your Contacts List

- 1. From a Home screen,  $tan$  Phone > Recent tab.
- 2. Tap the call you want to save add to your contacts list.
- 3. Tap CREATE CONTACT.
	- or –

If you want to replace the number for an existing contact, tap UPDATE EXISTING.

#### Delete a Call from the Call Log

- 1. From a Home screen, tap **Phone > Recent** tab.
- 2. Touch and hold the call you want to delete from the Call log.
- 3. Tap **III** Delete.

#### Add a Call to the Reject List

By adding a caller to your Reject list, future calls from this number will be sent directly to your voicemail.

- 1. From a Home screen, tap **Phone > Recent** tab.
- 2. Touch and hold the caller you want to add to the Reject list.
- 3. Tap  $\frac{3}{2}$  More options > Add to Auto reject list.

## Make a Call Using Speed Dial

You can assign a shortcut number to a contact for speed dialing their default number.

► To make a call using Speed Dial, tap None > Keypad and enter the speed dial number, hold down on the last digit.

#### Create a Speed Dial

- 1. From a Home screen,  $\tan \frac{1}{2}$  **Apps > Contacts.**
- 2. Tap  $\frac{3}{2}$  Menu > Speed dial. The Speed dial screen displays showing the numbers 1 through 100 (Number 1 is reserved for voicemail).
	- Tap an unused number to assign it to a contact's default phone number.
	- To remove a speed dial number assignment, tap  $\times$  Remove.

# Make an Emergency Call

The Emergency calling mode makes redialing an emergency number a 1-tap process.

Note: This mode can drain your battery power more rapidly than normal calling mode.

#### Make an Emergency Call without a SIM Card

Without a SIM card, you can only make an emergency call with the phone; normal cell phone service is not available.

- 1. From a secure Lock screen, swipe the phone icon up.
- 2. Tap EMERGENCY CALL.
- 3. Enter 911 and tap **C** Dial.
- 4. Complete your call. During this type of call, you will have access to the Speaker mode, Keypad, and End Call features.

#### Make an Emergency Call with a SIM Card

- 1. From a Home screen, tap **N** Phone.
- 2. Enter the emergency number (example: 911), then tap **C** Dial.

# Call Settings

To access the Call settings menu:

▶ From a Home screen, tap N Phone > More options > Settings > Call.

 $-$  or  $-$ 

From a Home screen,  $tan$   $\frac{1}{2}$  Apps > Settings > Applications > Call.

# Applications

The Apps screen displays all applications installed on your device, both preloaded apps and apps you download and install yourself.

Learn how to change the way apps appear, organize apps into folders, and uninstall or disable apps.

# Apps Screen

The Apps screen shows all preloaded apps and apps that you downloaded. You can uninstall, disable, or hide apps from view.

Shortcuts to apps can be placed on any of the Home screens. For more information, see ["Add a Shortcut to a Home Screen" on page 18](#page-26-0).

### Access Applications

- 1. From a Home screen,  $\tan \frac{1}{2}$  Apps.
- 2. Tap an application's icon to launch it.
- 3. To return to the main Home screen, press the Home key.

# Download and Install New Apps

Find new apps to download and install on your device:

- **Play Store:** Download new apps from the Google Play Store. Visit [play.google.com/store/apps](http://play.google.com/store/apps) to learn more.
- GALAXY Essentials: Tap the GALAXY Essentials widget on a Home screen to download a collection of premium content, free of charge.

# Uninstall or Disable Apps

You can uninstall or disable apps you download and install.

- Preloaded apps cannot be uninstalled.
- Apps that are disabled are turned off and hidden from view.
- 1. From a Home screen,  $tan$   $\dddot{...}$  Apps.
- 2. Tap  $\frac{3}{2}$  More options > Uninstall/disable apps. Apps that can be uninstalled or disabled show Delete on their icon.
- 3. Tap Delete and follow the prompts to either uninstall or disable the app.

# Organize Your Apps

The Apps icons can be organized in folders and listed alphabetically or in your own custom order.

#### Change the Order Apps Are Listed

- 1. From a Home screen,  $\tan \frac{1}{2}$  Apps.
- 2. Tap  $\frac{3}{2}$  More options > View as.
- 3. Tap an option:
	- Custom: Allows you to touch and hold on apps to move them from screen to screen.
	- Alphabetical order: Apps are arranged in a grid. in A-Z order.

#### Use Folders to Organize Apps

- 1. From a Home screen,  $tan$   $\dddot{m}$  Apps.
- 2. Tap  $\frac{1}{2}$  More options > Create folder.
- 3. Enter a folder name.
- 4. Tap **Add**, select apps to include in the folder. and then tap DONE.
- 5. Touch a folder to view its apps.
	- Touch an app to launch it.
	- Touch **More options** to select a background color for the folder.

#### Hide Apps from View

You can hide (rather than uninstall or disable) any apps you do not want to see on the Apps screen.

- 1. From a Home screen,  $tan$   $\frac{1}{2}$  **Apps.**
- 2. Tap  $\frac{1}{2}$  More options > Hide apps.
- 3. Tap apps to hide, and then tap DONE.

#### Show Hidden Apps

You can unhide apps you have hidden and put them back on the Apps screen.

- 1. From a Home screen,  $\tan \frac{1}{2}$  Apps.
- 2. Tap  $\frac{3}{2}$  More options > Show hidden apps.
- 3. Tap apps to unhide, and then tap DONE.

# Apps Screen Options

- 1. From a Home screen,  $tan$   $\dddot{m}$  Apps.
- 2. Tap  $\frac{1}{2}$  More options for these options:
	- Edit: Touch and hold an app icon then drag it to:
		- **Create folder** to create a new folder.
		- $\overline{A}$  App info to view information about this app.
		- $\overline{m}$  Disable/Uninstall to remove the app
	- Create folder: Create a new folder to hold the app icon.
	- Remove folder: Remove folders that you have created.
	- View as: Configure the Apps screen.
	- Uninstall/disable apps: Uninstall an app that you downloaded to your device, or disable a preloaded app (preloaded apps cannot be uninstalled). Touch **Delete** to remove or disable the selected app.
- Hide apps: Hide apps from the Apps screen.
- Show turned off apps: Display disabled apps.
- Show hidden apps: Display hidden apps.
- GALAXY Essentials: GALAXY is a collection of specially chosen applications available through Samsung Apps. From GALAXY Essentials, you can access and download a collection of premium content, free of charge.
- Help: View information about your device.

# Google Applications

#### Enjoy these applications from Google.

Note: Certain applications require a Google account. Visit google[.com](http://www.google.com) to learn more.

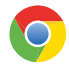

#### Chrome

Use Google Chrome to browse the Internet and bring your open tabs, bookmarks and address bar data from your computer to your mobile device.

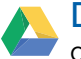

#### Drive

Open, view, rename, and share your Google Docs and files.

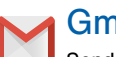

# Gmail

Send and receive email with Gmail, Google's web-based email service.

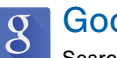

# Google

Search not only the Internet, but also the apps and contents of your device.

#### Google Now

Google Now works in the background to collect information you regularly look up and organize it into convenient cards that appear when you need them. Press and hold the Home key.

Note: When Google Now is enabled, you can also access it by touching  $8$ 

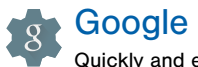

### Google Settings

Quickly and easily change Google app settings to suit your preferences.

**Note:** You must be signed in to the application you want to configure. For example, sign in to Google+ to configure Google+ settings.

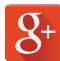

#### Google+

Stay connected and share with Google+. Chat with friends and family, post photos, and see what others are sharing.

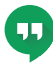

### **Hangouts**

Hangouts is an online place to meet friends and family, share photos, and host video calls. Conversation logs are automatically saved to a Chats area in your Gmail account.

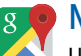

#### Maps

Use Google Maps to find your current location, get directions, and other location-based information.

Note: You must enable location services to use Maps. Please see ["Location Services" on page 150.](#page-158-0)

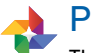

### **Photos**

This application automatically backs up your photos and videos to your Google+ account.

# Play Books

With Google Play Books, you can find millions of free e-books and hundreds of thousands more to buy in the eBookstore.

# Play Games

Discover hundreds of games for download and purchase through the Google Play Store.

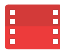

# **Play Movies & TV**

Watch movies and TV shows purchased from Google Play. You can stream them instantly, or download them for viewing when you are not connected to the Internet. You can also view videos saved on your device.

# Play Music

With Google Play Music, you can play music and audio files on your device.

# Play Newsstand

Subscribe to your favorite magazines to read on your device at your leisure.

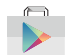

# Play Store

Find new apps, movies and TV shows, music, books, magazines, and games in Google Play Store.

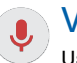

# Voice Search

Use voice commands to search the web with Google.

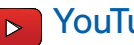

#### YouTube

View and upload YouTube videos right from your device.

# Verizon Applications

#### Enjoy these applications from Verizon Wireless.

Note: Certain applications require a data plan or paid subscription. Visit [verizonwireless.com](http://www.verizonwireless.com) to learn more, or contact your service provider for additional information.

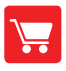

#### Accessories

Use Verizon Accessories to see recommended accessories specifically for your device.

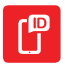

#### Caller Name ID

Subscribe to Caller Name ID to identify unknown callers by name, picture, and city and state.

Note: Caller Name ID requires a subscription.

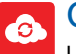

# Cloud

Use Verizon Cloud to back up and access your data. You can also use Verizon Cloud to transfer content between other devices.

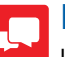

#### Message+

Use Verizon Message+ to send text messages at a whole new level. Draw on pictures, share locations in real time, send audio messages, and much more.

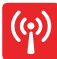

#### Mobile Hotspot

This is a shortcut to your Mobile Hotspot. See ["Mobile Hotspot" on page 110](#page-118-0) for more information.

#### My Verizon Mobile View details and manage your Verizon

Wireless account.

Note: No airtime or minute charges apply when accessing My Verizon Mobile.

### Verizon Tones

Preview, purchase, and download ringtones and ringback tones.

#### Voice Mail oc

Unanswered calls are sent to Voice Mail.

# VZ Navigator

Use VZ Navigator to find, share and navigate to millions of locations, avoid traffic and drive, or walk with ease.

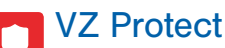

The Verizon Support and Protection application helps protect your phone from digital threats, including viruses and malware, risky web sites, and from people accessing the information on your phone if it is ever lost or misplaced.

# Other Applications

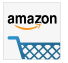

#### amazon Amazon

**WESS** Shop at Amazon.com from your device.

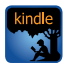

# Amazon Kindle

Use the Amazon Kindle application to download books for reading right on your device. You must have an account with Amazon to use the Kindle application.

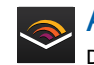

#### Audible

Download audio books to enjoy on your phone.

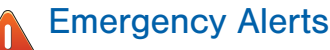

Manage your Emergency Alert settings. For more information, see ["Emergency Alerts" on page 71](#page-79-0).

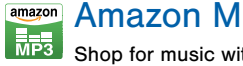

# Amazon MP3

Shop for music with Amazon.

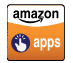

#### Amazon Appstore

Browse and download applications, games and more from the Amazon Appstore.

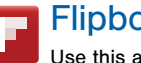

#### Flipboard

Use this application to access your personalized magazines.

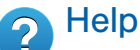

View information on using your device's basic features and settings.

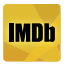

# IMDb

Search movies and actors, view trailers and show times, explore top charts and box office information, and add movies and TV to your personal Watch list.

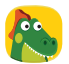

#### Kids Mode

Kids Mode creates a child-friendly environment on your device. The following apps are available: Drawing, Gallery, Camera, Music. All content available to the child is controlled in the Parental Controls section.

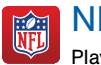

### NFL Mobile

Play the popular game on your phone.

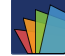

# Polaris Office 5

Polaris Office 5 is a Microsoft Office-compatible office suite for managing your documents online or offline. It can also open Adobe PDF (Portable Document Format) files.

# Setup Wizard

Use Setup Wizard to quickly configure your phone.

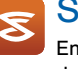

#### **Slacker**

Enjoy free Internet radio with your mobile device.

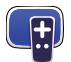

#### Smart Remote

Smart Remote lets you control select Wi-Fi-enabled Samsung TV models using your Samsung Galaxy device.

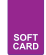

### **Softcard**

Softcard uses NFC technology to let you pay for purchases with just a tap of your device. It holds credit, debit, and loyalty cards, while organizing offers, deals, and promotions. Softcard helps you manage your spending by showing you card balances and recent purchases for most of the cards in it.

# **Calculator**

The Calculator provides basic and advanced arithmetic functions.

### Basic Operation

- 1. From a Home screen, tap  $\frac{1}{2}$  Apps >  $\frac{1}{2}$  Calculator.
- 2. Enter the first number using the numeric keys.
- 3. Tap the appropriate arithmetic function key.
- 4. Enter the next number.
- 5. To view the result, tap the  $=$  (**Equals**) key.

# Additional Functions

To clear the results:

► Tap Clear.

To clear the calculator history:

 $\blacktriangleright$  Tap  $\blacktriangleright$  Menu > Clear history.

To copy all or part of the calculation to the clipboard:

 $\blacktriangleright$  Touch and hold an entry in the display field.

### Scientific Calculator

Turn the device landscape to use advanced arithmetic functions, such as *sin*, *cos*, and *tan*.

# Calendar

#### Manage your events and tasks.

# Create an Event or Task

- 1. From a Home screen, tap  $\frac{1}{2}$  Apps >  $\frac{1}{31}$  Calendar.
- 2. Tap **Add** and enter the details for the event or task.
- 3. When finished tap SAVE.

# Delete an Event or Tasks

- 1. From a Home screen, tap  $\frac{1}{2}$  Apps >  $\frac{1}{31}$  Calendar.
- 2. Tap to view an event or task.
- 3. Tap **III** Delete.

- or -

To delete multiple events or tasks, tap More options > Delete, select events or tasks, and then tap DONE.

#### Share Events

- 1. From a Home screen, tap  $\frac{1}{2}$  Apps >  $\frac{1}{31}$  Calendar.
- 2. Tap to view an event or task.
- 3. Tap  $\frac{3}{2}$  More options > Share via, select a sharing method, and follow the prompts.

# Calendar Settings

These settings allow you to modify settings associated with using the Calendar.

- 1. From a Home screen, tap  $\frac{1}{2}$  Apps >  $\frac{1}{31}$  Calendar.
- 2. Tap  $\frac{1}{2}$  More options > Settings.
- 3. Tap an option and follow the prompts.

# Camera and Video

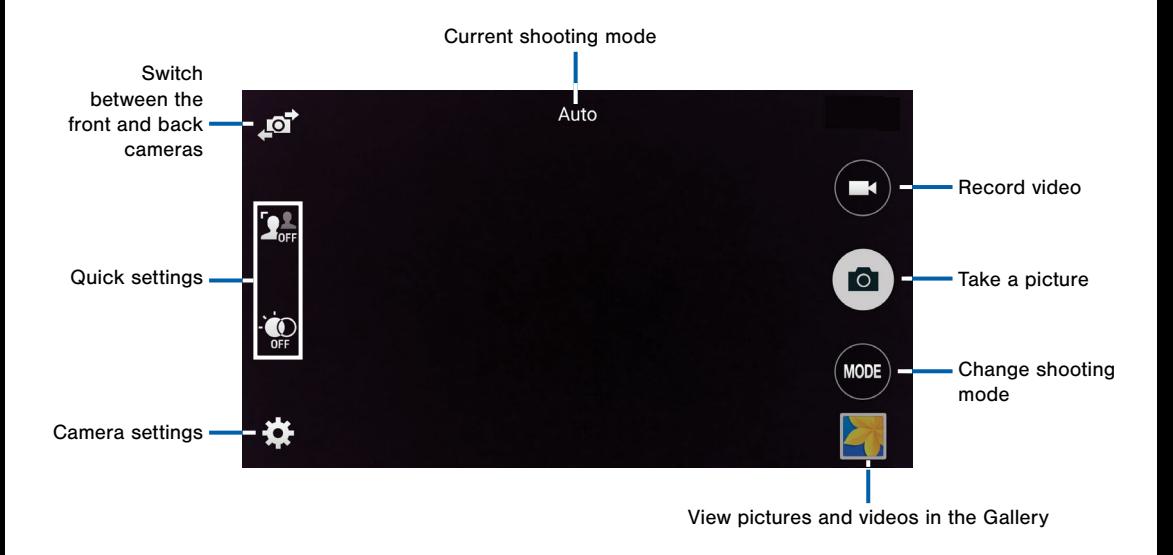

## Take Pictures

Take pictures with your device's front or back camera, or combine shots with Dual mode.

- 1. From a Home screen,  $tan \frac{1}{2}$  Apps >  $\odot$  Camera.
- 2. Using the display screen as a viewfinder, compose your shot by aiming the camera at the subject. While composing your picture, use the onscreen options or these gestures:
	- Touch the screen with two fingers and pinch or spread them on the screen to zoom in and out.
	- Tap the screen to focus on the area you touched.
- 3. Tap  $\omega$  to take the picture.

Note: You can also press the Volume key up or down to take a picture. This is the default action of the Volume key. You can also set the Volume key to act as the video record key or as a zoom key.

# Shooting Mode

Several visual effects are available. Some modes are not available when taking self-portraits.

- 1. From a Home screen,  $tan \frac{1}{2}$  Apps >  $\odot$  Camera.
- 2. Tap **MODE** MODE, and then scroll up or down the screen at the right side of the screen.
	- Auto: Allow the camera to evaluate the surroundings and determine the ideal mode for the picture.
	- Beauty face: Take a picture with lightened faces for gentler images.
	- Shot & more: Take a quick burst of pictures and apply effects to them.
	- **Panorama:** Create a linear image by taking pictures in either a horizontal or vertical direction.
	- Virtual tour: Create interactive virtual tours of your surroundings.
- Dual camera: Take pictures and record videos using the front and rear cameras at the same time. A variety of picture-in-picture styles are available.
- Manage modes: Select which shooting modes to display when you tap MODE.
- Download: Download additional shooting modes.

#### Camera Settings

- 1. From a Home screen,  $\tan \frac{1}{2}$  Apps >  $\odot$  Camera.
- 2. Tap  $\blacklozenge$  Settings to configure settings for Camera. Available options vary depending on the camera/ recording mode used.
	- Audio zoom: While recording videos, zooming in on an object will amplify sound from that area and diminish the surrounding sound.
	- Burst shot: Take a series of pictures of moving subjects.
- Effects: Add special graphical effects.
- Exposure value: Change the exposure value. This determines how much light the camera's sensor receives. For low light situations, use a higher exposure.
- Face detection: Detect faces in pictures for tagging with the person's name.
- Flash: Activate or deactivate the flash.
- Grid lines: Display viewfinder grid lines to help composition when selecting subjects.
- HDR (rich tone): Save the picture in HDR (rich tone) only.
- Help: View information on using the camera.
- ISO: Select an ISO value. This controls camera light sensitivity. It is measured in film-camera equivalents. Low values are for stationary or brightly-lit objects. Higher values are for fast-moving or poorly-lit objects.
- Location tags: Attach a GPS location tag to the picture.
- Low-light detection: Take brighter and clearer pictures without using the flash in lower light levels.
- Metering modes: Select a metering method. This determines how light values are calculated. Center-weighted measures background light in the center of the scene. Spot measures the light value at a specific location. Matrix averages the entire scene.
- Picture size: Select a resolution. Use higher resolution for higher quality. Higher resolution pictures take up more memory.
- Recording mode: Select Normal, Limit for email, or Fast motion mode.
- Remote viewfinder: Take pictures using the viewfinder of a connected device. Wi-Fi Direct is required.
- Reset settings: Reset the camera settings.
- Review pics/videos: Set to show pictures or videos after taking them.
- Save as flipped: Save the self-portrait or self-recording as a reversed (or 'mirrored') image.
- Selective focus: Make objects stand out from the background. They must be within 1.5 feet from you, and at least 3 times this distance from the background.
- Shutter sound: Enable or disable a shutter sound every time you capture an image.
- Storage location: Select the memory location for storage.
- Tap to take pics: Tap the image on the preview screen to take pictures.
- The Volume key: Use the Volume key as the camera key, the record key, or as a zoom key.
- Timer: Take time-delayed pictures or videos.
- Video size: Select a resolution. Use higher resolution for higher quality. Higher resolution videos take up more memory.
- Video stabilization: Activate anti-shake. Anti-shake helps to keep the focus steady when the camera is moving.
- Voice control: Set the camera to take pictures with voice commands.
- White balance: Select an appropriate white balance, so images have a true-to-life color range. The settings are designed for specific lighting situations. These settings are similar to the heat range for white-balance exposure in professional cameras.

# Clock

#### The Clock app offers features for keeping track of time and setting alarms.

- 1. From a Home screen,  $\tan \frac{1}{2}$  **Apps** >  $\heartsuit$  **Clock**.
- 2. Tap a tab to use a feature:
	- Alarm: This feature allows you to set an alarm to ring at a specific time.
	- World clock: View the time of day or night in other parts of the world. World Clock displays time in hundreds of different cities, within all 24 time zones around the world.
	- Stopwatch: You can use this option to measure intervals of time.
	- Timer: You can use this option to set a countdown timer. Use a timer to count down to an event based on a preset time length (hours, minutes, and seconds).

#### Create an Alarm

Create an alarm event. You can set one-time or recurring alarms, and choose options for how to be notified.

- 1. From a Home screen,  $\tan \frac{1}{2}$  Apps >  $\otimes$  Clock.
- 2. Tap  $+$  Create alarm to configure:
	- Time: Choose a time for the alarm.
	- Days: Choose the days to use this alarm.
	- Repeat weekly: When enabled, the alarm repeats every week.
	- Alarm type: Choose whether the alarm will use sound, vibration, or vibration and sound to alert you.
	- Alarm tone: If you have chosen an alarm type that includes sound, choose a sound to play for the alarm.
	- Volume: If you have chosen an alarm type that includes sound, drag the slider to set the volume of the alarm.
- Snooze: Allow snoozing, and set interval and repeat values for the alarm while snoozing.
- Smart alarm: When on, the alarm will start playing a tone at a low volume at an interval before the alarm time, and slowly increase in volume. Choose a time interval and a tone to use with smart alarm. Available when you have chosen an alarm type that includes sound.
- Name: Enter a name for the alarm.
- 3. Tap DONE.

#### Delete an Alarm

- 1. From a Home screen,  $\tan \frac{1}{2}$  Apps >  $\odot$  Clock.
- 2. Touch and hold an alarm, and then tap  $\blacksquare$  Delete.

# **Contacts**

Store and manage your contacts with the Contacts app, which can be synchronized with a variety of your existing personal accounts, including Google, Email, Facebook, and your Samsung account.

For more information on connecting with and managing your accounts through your device, see ["Accounts" on page 166.](#page-174-0)

#### **Contacts**

Access your list of contacts by using the Contacts app, which is a shortcut to the Contacts tab. To access your Contacts list:

From a Home screen,  $\tan \frac{1}{2}$  **Apps > 2** Contacts.

#### Find a Contact

You can search for a contact, or scroll the list to find one by name.

- 1. From a Home screen,  $\tan \frac{1}{2}$  **Apps > Contacts.**
- 2. Tap the Search field, and then enter characters to find contacts that match.

 $-$  or  $-$ 

Tap a letter on the side of the list to jump directly to that letter in the alphabetical list. You can also press and slide across the alphabetical list to select a letter with better precision.
#### Add a Contact

Use the following procedure to add a new contact.

- 1. From a Home screen,  $\tan \frac{1}{2}$  **Apps > Contacts.**
- 2. Tap **Add**, and then tap contact fields to enter information.
	- Choose a storage account for the contact. You can store the contact on the device, or sync it with an account.
	- Tap **Add** to assign a picture to the new contact.
	- Enter a name, phone number, email address, and assign the contact to a group. Tap ADD ANOTHER FIELD to add additional contact information.
		- Tap  $+$  Add to enter additional entries.
		- $-$  Tap  $-$  Delete to remove an entry.
		- $-$  Tap  $\vee$  Expand for additional fields.
		- $\overline{\phantom{a}}$  Tap  $\Box$  **Label** to choose a label for the field.

3. Tap SAVE.

### Edit a Contact

When editing a contact, you can tap a field and change or delete the information, or you can add additional fields to the contact's list of information.

- 1. From a Home screen,  $\tan \frac{1}{2}$  **Apps > 2** Contacts.
- 2. Tap the contact to display it, and then tap  $\blacktriangleright$  Edit.
- 3. Tap any of the fields to add, change, or delete information.
- 4. Tap SAVE.

### Share a Name Card

When you share a name card, the contact's information is sent as a vCard file (.vcf). You can share a vCard via Bluetooth or Wi-Fi Direct, attach it to a message, or save it to a storage location.

- 1. From a Home screen, tap  $\frac{1}{2}$  Apps > 2 Contacts.
- 2. Tap a contact to display it, and then tap More options > Share name card.
- 3. Choose a sharing method and follow the prompts.

#### Save a Business Card as a Contact

- 1. From a Home screen,  $\tan \frac{1}{2}$  **Apps > Contacts.**
- 2. Tap  $\frac{3}{5}$  More options > Business cards >  $\frac{1}{5}$  Add.
- 3. When the camera opens, center the business card in the guidelines on the screen. If the Camera can recognize the business card, it will take the picture automatically, or you can take the picture manually.
- 4. Your device analyzes the picture of the business card to create a new contact. You can also add more information to the contact.
- 5. Tap SAVE. The business card is displayed as the picture for the contact.

**Note:** You can view all your business cards by tapping More options > Business cards.

#### Link Contacts

When you have contacts from various sources (Gmail, Facebook, and so on), you may have multiple similar entries for a single contact. Contacts lets you link multiple entries into a single contact.

- 1. From a Home screen,  $\tan \frac{1}{2}$  **Apps > Contacts.**
- 2. Tap the contact to display it, and then tap  $\mathscr Q$  Link.
- 3. Tap LINK ANOTHER CONTACT, and then select contact(s) to link to the original contact.
- 4. Tap DONE.

#### Unlink Contacts

- 1. From a Home screen,  $\tanm{2}$  **Apps** > **A** Contacts.
- 2. Tap the contact to display it, and then tap  $\mathscr{P}$  Link.
- 3. Tap  $\rightarrow$  Remove beside contacts to unlink them from the main contact.

#### Delete Contacts

You can delete a single contact, or choose multiple contacts to delete.

- 1. From a Home screen,  $\tan \frac{1}{2}$  **Apps > Contacts.**
- 2. Touch and hold on a contact to select it. You can also tap the check box at the top of the screen to select all.

3. Tap **III** Delete.

# **Favorites**

When you mark contacts as favorites, they are easily accessible from other apps. Favorites display together on the Favorites tab in Contacts.

#### Mark Contacts as Favorites

- 1. From a Home screen,  $\tan \frac{1}{2}$  **Apps > Contacts.**
- 2. Tap a contact to display it, and then tap **Favorite** (the star turns bright  $\blacktriangleright$ ).

#### Remove Contacts from Favorites

- 1. From a Home screen,  $\tan \frac{1}{2}$  **Apps** > **Contacts.**
- 2. Tap the **Favorites** tab, and then touch and hold a contact to select it. You can also tap other contacts, or tap the check box at the top of the screen to select all.
- 3. Tap  $\overline{m}$  Delete.

#### Create a Shortcut to a Favorite

You can create a shortcut to a favorite on the home screen, to access their information directly from the home screen.

- 1. From a Home screen,  $\tan \frac{1}{2}$  **Apps > Contacts.**
- 2. Tap the Favorites tab, and then touch and hold a contact to select it.
- 3. Tap  $\frac{3}{2}$  More options > Add shortcut to Home screen. The new shortcut displays in an empty area of the Home screen.

## **Groups**

You can use groups to organize your contacts. Your device comes with preloaded groups, and you can create your own. You might create a group for your family, for coworkers, or a team. Groups make it easy to find contacts, and you can send messages to the members of a group.

#### Create a Group

- 1. From a Home screen, tap  $\frac{1}{2}$  **Apps** > **Contacts**.
- 2. Tap  $\mathbb R$  Groups, and then tap  $+$  Add.
- 3. Tap fields to enter information about the group:
	- Tap Create group in <location> to choose where to save the group. You can save it to a specific account, to the device memory, or to all accounts.
	- Tap **Group name** to enter a name for the new group.
- 4. Tap Add member and select contact(s) to add to the new group, and then tap **DONE**.
- 5. Tap SAVE.

#### Rename a Group

- 1. From a Home screen,  $\tan \frac{1}{2}$  **Apps > Contacts.**
- 2. Tap the Groups tab, and then tap a group.
- 3. Tap  $\frac{3}{2}$  More options > Edit group and enter a new name.
- 4. Tap SAVE.

#### Add Contacts to a Group

- 1. From a Home screen,  $\tan \frac{1}{2}$  **Apps > 2** Contacts.
- 2. Tap the **Groups** tab, and then tap a group.
- 3. Tap  $\pm$  Add, and then tap the contact(s) you want to add.
- 4. Tap DONE.

#### Send an Email to a Group

You can send an email to members of a group.

- 1. From a Home screen,  $\tan \frac{1}{2}$  **Apps > Contacts.**
- 2. Tap the **Groups** tab, and then tap a group.
- 3. Tap  $\frac{3}{2}$  More options > Send message or email.
- 4. Tap contacts to select them, or tap the check box at the top of the screen to select all, and then tap DONE. (You will only see group members that have email addresses in their contact records.)
- 5. Choose an account and follow the prompts.

#### Delete a Group

Preset groups, such as Family, cannot be deleted.

- 1. From a Home screen,  $\tan \frac{1}{2}$  **Apps > Contacts.**
- 2. Tap the Groups tab.
- 3. Tap  $\frac{3}{2}$  More options > Delete group.
- 4. Select groups to delete and tap **DONE**.

# Contact Settings

These settings allow you to modify settings associated with using the Contacts app.

- 1. From a Home screen,  $\tan \frac{1}{2}$  **Apps** > **A** Contacts.
- 2. Tap  $\frac{3}{2}$  More options > Settings > Contacts.
- 3. Tap an option and follow the onscreen instructions.

# Email

Use the Email app to view and manage all your email accounts in one application.

#### To access Email:

From a Home screen,  $\tan \frac{1}{2}$  Apps >  $\circ$  Email.

# Configure Email Accounts

You can configure Email for most accounts in just a few steps.

- 1. From a Home screen, tap  $\cdots$  Apps >  $\circ$  Email.
- 2. Follow the onscreen instructions to set up your email account.

 $-$  or  $-$ 

For additional accounts, tap  $\equiv$  Menu > MANAGE  $ACCOUNTS > + Add.$ 

The device communicates with the appropriate server to set up your account and synchronize your email. When complete, your email appears in the Inbox for the account.

Note: To configure email account settings at any time. tap  $\cdot$  More options  $>$  Settings. Tap the account to display Account settings.

# Refresh Your Email Account

Refresh your account to update your email accounts.

- 1. From a Home screen, tap  $\frac{1}{2}$  Apps >  $\circ$  Email.
- 2. In the Application Bar, tap  $\bigcirc$  Refresh.

# Manage Your Email Accounts

You can view email you receive for all accounts on the Combined view screen or you can view email accounts individually.

- 1. From a Home screen, tap  $\frac{1}{2}$  Apps >  $\circ$  Email.
- 2. Tap  $\equiv$  **Menu** at the top left of the screen to select:
	- Combined view: View all email in a combined inbox.
	- <sup>&</sup>lt;Account Name>: View email for only this account.

### Delete Email Accounts

To delete an Email account:

- 1. From a Home screen,  $\tan \frac{1}{2}$  Apps >  $\odot$  Email.
- 2. Tap  $\frac{3}{2}$  More options > Settings > Manage accounts.
- 3. Tap  $\frac{3}{2}$  More options > Remove account.

# Email Settings

These settings allow you to modify settings associated with using the Email app.

- 1. From a Home screen, tap  $\frac{1}{2}$  Apps >  $\circ$  Email.
- 2. Tap  $\frac{3}{2}$  More options > Settings.
- 3. Tap an option and follow the onscreen instructions.

# Emergency Alerts

This device is designed to receive wireless emergency alerts from the Commercial Mobile Alerting System (CMAS) which may also be known as the Personal Localized Alerting Network (PLAN). For more information, please contact your wireless provider.

Emergency Alerts allows customers to receive geographically-targeted messages. Alert messages are provided by the US Department of Homeland Security and will alert customers of imminent threats to their safety within their area. There is no charge for receiving an Emergency Alert message.

#### There are three types of Emergency Alerts:

- Alerts issued by the President
- Alerts involving imminent threats to safety of life (Extreme and Severe)
- AMBER Alerts (missing child alert)

Users may choose not to receive Imminent Threats (Extreme and Severe) and AMBER Alerts. Alerts issued by the President cannot be disabled.

#### To disable Imminent Threats and AMBER Alerts, follow the instructions below:

- 1. From a Home screen,  $\tan \frac{1}{2}$  Apps > **A** Emergency Alerts.
- 2. Tap  $\frac{3}{2}$  More options > Settings > Alert types.
- 3. All alerts are enabled by default (check mark showing). Tap an alert option to disable it.

# Gallery

View, edit, and manage pictures and videos.

# View Images and Videos

Launching Gallery displays available folders. When another application, such as Email, saves an image, a Download folder is automatically created to contain the image. Likewise, capturing a screenshot automatically creates a Screenshots folder.

- 1. From a Home screen, tap  $\cdots$  Apps >  $\blacksquare$  Gallery.
- 2. Tap  $\equiv$  Menu, and then tap Time or Album to choose the way items display.
- 3. Tap  $\equiv$  Menu > Album, and then tap **More options > Create album** to create a new album.
- 4. Tap an album to open it.
	- Tap an image or video to view it in full screen. Scroll left or right to view the next or previous image or video.

#### Zoom In and Out

Use one of the following methods to zoom in or out on an image:

- Double-tap anywhere on the screen to zoom in or zoom out.
- Spread two fingers apart on any place to zoom in. Pinch the screen to zoom out.

# Play Videos

- From a Home screen,  $\tan \frac{\pi}{2}$  Apps >  $\blacksquare$  Gallery.
	- Tap a folder to open it.
	- Tap a video to view it.

#### Trim Segments of a Video

- 1. Select a video, and then tap  $\mathcal{N}_n$  Trim.
- 2. Using the sliders at the bottom of the screen to trim the video. Move the start bracket to the desired starting point, move the end bracket to the desired ending point, and then tap DONE to save the video.

# Edit Images

- ► While viewing an image, tap More options:
	- Edit: Use basic tools to edit your picture.
	- More info: View image details.
	- Copy to clipboard: Place a copy on the clipboard.
	- Studio: Edit your picture with advanced tools.
- Rotate left: Rotate the picture counter-clockwise.
- Rotate right: Rotate the picture clockwise.
- Crop: Resize the frame to crop the image.
- Rename: Rename the file.
- Slideshow: Start a slideshow with the images and videos in the current folder.
- Set as: Set the image as wallpaper or as a contact's photo.
- Print: Print the image via a USB or Wi-Fi connection. Some printers may not be compatible with the device.
- Settings: Change the Gallery settings.

### Delete Images

1. From a Home screen,  $\tan \frac{1}{2}$  Apps >  $\boxed{\bullet}$  Gallery.

- 2. Tap a folder to open it.
- 3. In a folder,  $tan \frac{1}{2}$  More Options > Delete, select images, and then tap DONE.

– or –

When viewing a single image, tap  $\overline{\mathbb{m}}$  Delete.

# Share Images

Use one of the following methods:

- 1. From a Home screen,  $\tan \frac{1}{2}$  Apps >  $\blacksquare$  Gallery.
- 2. Tap a folder to open it.
- 3. In a folder, tap  $\frac{3}{2}$  More options > Select, select images, and then tap  $\leqslant$  Share via to send them to others or share them via social network services.

– or –

When viewing a single image, tap  $\leq$  Share via to send it to others or share it via social network services.

# Gallery Settings

These settings allow you to modify settings associated with using your Gallery.

- 1. From a Home screen, tap  $\frac{1}{2}$  Apps >  $\blacksquare$  Gallery.
- 2. Tap  $\frac{3}{2}$  More options > Settings.
- 3. Tap an option and follow the onscreen instructions.
- 4. Tap  $\frac{3}{2}$  More options > Add account to add a Samsung, Google, or Facebook account.

# Memo

Use the Memo app to write and save notes on your device.

### Compose a Memo

- 1. From a Home screen,  $\tan \frac{1}{2}$  Apps >  $\overline{\phantom{a}}$  Memo.
- 2. Tap **Create memo**, and type a memo.
- 3. To change the category, tap the  $\equiv$  Category icon.
- 4. To insert an image into the memo, tap the Insert icon.
- 5. To use your voice to insert text into the memo, tap the  $\stackrel{a}{\bullet}$  Voice icon.
- 6. When finished creating your memo, tap SAVE.

### Manage Memos

- 1. From a Home screen,  $tan \frac{1}{2}$  Apps >  $\frac{1}{2}$  Memo.
- 2. Tap a memo thumbnail to open it.
- 3. To edit a memo, tap the content of the memo.
- 4. To delete memos,  $tan \frac{1}{2}$  More options > Delete, select memos, and tap DONE.
- 5. To send a memo to others, tap  $\frac{1}{2}$  More options > Select, select a memo, and tap  $\mathbb C$  Share via.
- 6. To send the memo to a Google or Samsung printer, tap  $\frac{3}{2}$  More options > Select, select a memo, and tap  $\frac{3}{2}$  More options > Print.

### Browse Memos

- 1. From a Home screen,  $\tan \frac{1}{2}$  Apps >  $\Box$  Memo.
- 2. Browse memo thumbnails by scrolling up or down.
- 3. To search for a memo, tap  $\mathbb Q$  Search.

# Memo Options

- ► While browsing memo thumbnails, tap **More options** for the following options:
	- Select: Select notes to share, print, or delete.
	- Delete: Delete memos.
	- Account: Backup your memos to your Samsung account.

# Message+

This section describes how to create and send a message using the Verizon Messages app.

# Create and Send Messages

Use the Verizon Messages app to send and receive messages with your friends and family.

- 1. From a Home screen,  $tan \frac{1}{2}$  Apps > **Message+.**
- 2. Tap New message.
- 3. Tap the To: field and then enter a contact name, a mobile phone number, or an email address using the onscreen keyboard. As you enter letters, possible matches from your accounts and contacts display on the screen. Touch a match to add it to the message.
- 4. Tap Type a message and enter your message.
- 5. Tap **Attach** to attach an item, such as a postcard, picture, video, audio recording, Glympse location, location, contact card, or song. You can also choose emoticons to insert into your message.
- 6. Review your message and  $\tan \theta$  Send.

# Read Messages

When you receive a message, your phone notifies you by displaying the  $\blacktriangleright$  **New message** icon in the Status Bar.

#### To access a new message:

► Drag your finger down from the Status Bar to display the Notification Panel, and then tap the message notification to open the message.

 $-$  or  $-$ 

From the Home screen,  $tan \frac{100}{100}$  Apps  $>$ **Message**+, and then tap the message to open it.

# Reply to Messages

Messages you exchange with another person are displayed as conversations in the Messages app, so you can see all the messages in one place.

- 1. From the Home screen,  $tan \frac{1}{2}$  Apps > **Message+.**
- 2. Tap a conversation to display it.
- 3. Tap the Type a message field and then type your reply message.
- 4. When the message is complete,  $tan \geq$ **Send.**

# Protect a Message from Deletion

You can lock a message so that it will not be deleted even if you delete the other messages in the conversation.

- 1. From the Home screen,  $tan \frac{1}{2}$  Apps > **Message+**.
- 2. Tap a conversation to display it.
- 3. Touch and hold the message that you want to lock, and then tap Lock message on the pop-up menu. A lock icon displays on the message.

### Delete Messages

- 1. From the Home screen,  $tan \frac{1}{2}$  **Apps** > **Message+**.
- 2. Tap a conversation to display it.
- 3. Touch and hold the message you want to delete, and then tap Delete messages on the pop-up menu. Follow the prompts to confirm the deletion.

# Delete Conversations

You can delete all the messages you've exchanged with another person.

- 1. From the Home screen,  $tan \frac{1}{2}$  Apps >  $\Box$  Message+.
- 2. Touch and hold a conversation you want to delete and tap Delete Conversation > Delete.

Note: Locked messages will not be deleted unless you select Delete locked messages before confirming the deletion.

# **Messages**

Learn how to send and receive different messages using the default messaging app on your phone.

# Types of Messages

Your default Messaging app provides the following message types:

- Text Messages (SMS)
- Multimedia Messages (MMS)

The Short Message Service (SMS) lets you send and receive text messages to and from other mobile phones or email addresses. To use this feature, you may need to subscribe to your service provider's message service.

The Multimedia Messaging Service (MMS) lets you send and receive multimedia messages (such as picture, video, and audio messages) to and from other mobile phones or email addresses. To use this feature, you may need to subscribe to your service provider's multimedia message service.

Messaging icons are displayed at the top of the screen and indicate when messages are received and their type.

## Create and Send Messages

This section describes how to create a send a message using the Messaging app.

- 1. From a Home screen,  $tan \frac{100}{100}$  Apps > Messages > **C** Compose.
- 2. Tap the Enter recipients field to manually enter a recipient or tap  $\blacksquare$  Add Recipient to select a recipient from your Contacts. You can also select the recipient based on Groups, Favorites, or Logs.
- 3. If adding a recipient from your Contacts, tap the contact to place a check mark then tap DONE. The contact will be placed in the recipient field.
- 4. Enter additional recipients by separating each entry with a semicolon (;) and then using the previous procedure. More recipients can be added at any time before the message is sent.

For the Group option, if the number of recipients is less than 10, all members in the group will be added. You will need to delete any unnecessary members in the list by selecting the trash can icon and deleting unwanted entries.

- 5. Tap the Enter message field and use the onscreen keypad to enter a message.
- 6. Tap  $\odot$  Add emoticons to choose an available emoticon from an onscreen list and then add it into your message (at the cursor location) if desired.
- 7. Review your message and tap send Send.

Note: If you exit a message before you send it, the message is automatically saved as a draft.

# View New Messages

When you receive a new message, a new message icon appears on the Status Bar.

#### To view the message:

1. Open the Notification Panel and select the message. For more information, please see ["Notification Panel" on page 25.](#page-33-0)

– or –

From a Home screen, tap  $\lim_{n \to \infty}$  Messages, and then tap the new message to view it.

- 2. To play a multimedia message (audio or video), tap Play.
- 3. To scroll through the list of messages, tap the screen and scroll up or down the page.

# Delete Messages

#### To delete messages, follow these steps:

- 1. From a Home screen, tap  $\frac{1}{2}$  Apps >  $\sqrt{2}$  Messages.
- 2. Tap  $\frac{3}{2}$  More options > Delete.
- 3. Tap each message you want to delete or tap the check box at the top of the screen to select all.
- 4. Tap DONE.
- 5. At the Delete conversations prompt, tap DELETE to delete or CANCEL to cancel.

# Message Search

- 1. You can search through your messages by using the Message Search feature.
- 2. From a Home screen, tap  $\triangleright$  Messages.
- 3. Tap  $\bigcirc$  Search.
- 4. Enter a word or phrase to search for, and then tap  $Q$  Search on the keyboard.

### Messages Settings

Configure the settings for text messages, multimedia messages, push messages, and so on.

 $\triangleright$  From a Home screen, tap  $\cdots$  Apps > Messages  $>$   $\frac{3}{5}$  More options  $>$  Settings. ₹

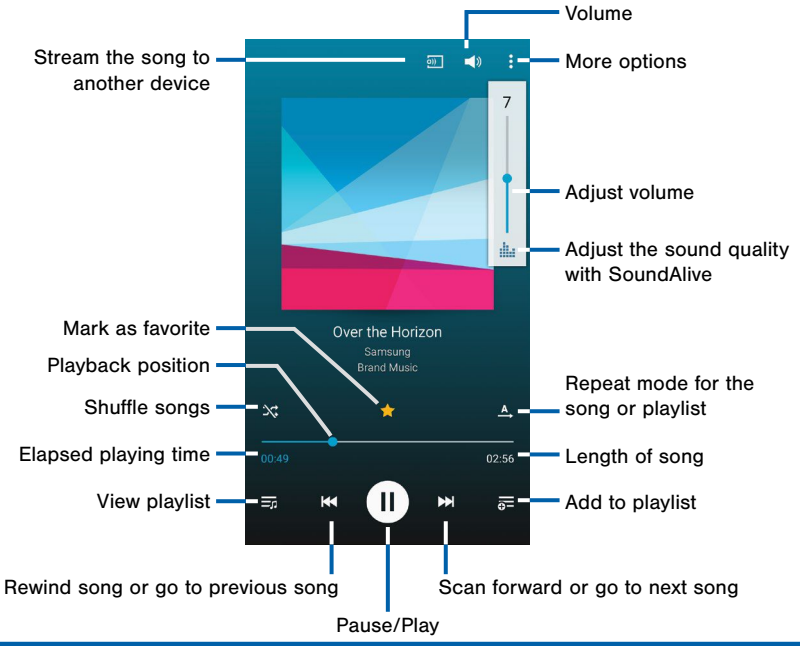

# My Files

Access files stored on your device, including images, videos, songs, and sound clips.

### View Files

Files stored in the device are sorted into groups:

- 1. From a Home screen,  $\tan \frac{1}{2}$  Apps > My Files.
- 2. Select a group, and then tap a file or folder to open it.

### Group Options

After selecting a group, tap  $\frac{3}{2}$  More options for options:

- Select: Select files or folders.
- Delete: Choose files or folders to delete.
- Cloud: Save files or folders to the Verizon Cloud.
- View as: Choose a view.
- Sort by: Sort files or folders.
- Settings: Customize group settings.

### File Options

- 1. Tap  $\frac{3}{2}$  More options > Select, select a file or folder, and then use one of these functions:
	- Share via: Send files to others or share them.

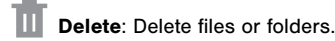

- 2. Tap  $\frac{3}{2}$  More options for additional options:
	- Move: Move files or folders to another folder.
	- Copy: Copy files or folders to another folder.
	- Rename: Rename a file or folder.
	- Details: View file or folder details.

#### Additional Functions

The following functions are available:

- Tap  $\mathbb Q$  Search, and then enter search criteria.
- Tap  $\blacktriangleright$  Storage usage to view memory information for your device and memory card (not included).
- Tap : More options for additional options:
	- Cloud: Save files or folders to the Verizon Cloud.
	- Add shortcut: Add a shortcut to a folder on the main My Files screen.
	- Add FTP server: Add an FTP server shortcut in Favorite folders.
	- Scan for nearby devices: Search for devices that have media sharing activated.
	- Settings: Customize how files are displayed.

# S Health

Use S Health to plan, track, and manage your health goals and activities, including exercise, sleep, and meals.

Note: This device and related software are not intended for use in the diagnosis of disease or other conditions, or in the cure, mitigation, treatment or prevention of disease.

- 1. From Home, tap Apps > S Health.
- 2. Read and accept the terms and conditions.
- 3. Set up your health profile and goals.

#### Before You Start Exercising

This app can be used to monitor your exercise. While moderate physical activity, such as brisk walking, is safe for most people, health experts suggest that you talk with your doctor before you start an exercise program, particularly if you have any of the following conditions:

- Heart disease;
- Asthma or lung disease;
- Diabetes, or liver or kidney disease;
- Arthritis.

You should also check with your doctor if you have symptoms suggestive of heart, lung, or other serious disease, such as:

- Pain or discomfort in your chest, neck, jaw, or arms during physical activity;
- Dizziness or loss of consciousness;
- Shortness of breath with mild exertion or at rest, or when Iving down or going to bed:
- Ankle swelling, especially at night:
- A heart murmur or a rapid or pronounced heartbeat;
- Muscle pain when walking upstairs or up a hill that goes away when you rest.

Finally, the American College of Sports Medicine recommends that you see your doctor before engaging in vigorous exercise if two or more of the following apply:

- You are a man older than age 45 or a woman older than age 55;
- You have a family history of heart disease before age 55;
- You smoke or quit smoking in the past six months;
- You have not exercised for three months or more;
- You are overweight or obese;
- You have high blood pressure or high cholesterol.
- You have impaired glucose tolerance, also called pre-diabetes.

#### When in Doubt — Check It Out

If you are unsure of your health status, have several health problems, or are pregnant, you should speak with your doctor before starting a new exercise program. Working with your doctor ahead of time is a good way to plan an exercise program that is right and safe for you. Consider it the first step on your path to physical fitness.

# S Voice

Speak commands to perform operations on your device, and to speak criteria for searches and other operations.

Use S Voice to find everything from directions to trivia answers to the current weather forecast.

1. From a Home screen,  $\tan \frac{1}{2}$  Apps >  $\bullet$  S Voice.

- 2. Speak a command.
- 3. Tap the microphone icon if the device does not hear you, or to give it another command.

**Tip:** Tap : **More options** for example commands and to view a tutorial.

# S Voice Settings

These settings allow you to modify settings associated with using the Internet app.

- 1. From a Home screen,  $\tan \frac{1}{2}$  Apps >  $\bullet$  S Voice.
- 2. Tap  $\frac{3}{2}$  More options > Settings.
- 3. Tap an option and follow the onscreen instructions.

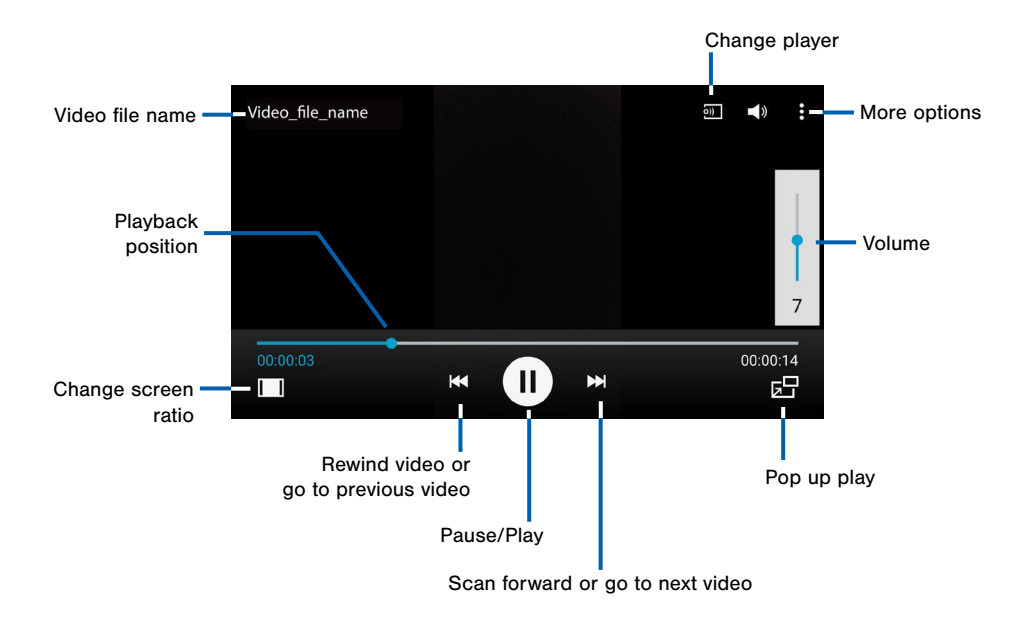

Play and manage videos stored on your device.

#### To access video:

- 1. From a Home screen,  $\tan \frac{1}{2}$  Apps > Video.
- 2. Scroll through the videos stored on your device. After a few seconds, each video thumbnail begins playing a preview of the clip.
- 3. Tap a video to view it.

#### Use Pop-Up Play

Multi task with Pop-Up Play—transform your video player into a pop-up window. The video will continue to play, and the pop-up window can be resized or moved anywhere on the screen.

- 1. From a Home screen,  $\tan \frac{1}{2}$  **Apps > Video.**
- 2. Tap a video to view it.
- 3. Tap  $\mathbb{F}^{\square}$  to continue playing the video in a floating window.
	- Drag the window to any location on the screen.
	- Use two fingers to pinch or spread to resize the floating window.

# Voice Recorder

#### Record voice memos and notes.

# Create a Voice Recording

From a Home screen,  $tap$   $\cdots$  Apps > Voice Recorder.

- Tap  $\frac{1}{\sqrt{2}}$  Select mode to adjust the recording mode.
- Tap  $\odot$  Record to record an audio file.
- Tap  $\circledR$  Stop to stop recording. The file is automatically saved.
- $\bullet$  Tap  $\Box$  Pause to pause the recording of an audio file.
- Tap  $\ge$  Cancel to cancel the recording of an audio file.
- Tap **Bookmark** to mark the recording in list view.

# View Recordings

- 1. From a Home screen,  $tan$   $\cdots$  Apps > **W** Voice Recorder.
- 2. Tap  $\equiv$  List to display a list of recordings.
	- Tap  $\mathbb Q$  Search to search through available recordings.
	- $\bullet$  Tap  $\overline{\parallel}$  Delete to delete one or more voice recordings.
	- Tap : More options:
		- Select: Choose desired recordings.
		- **Sort by:** Sort the list of recordings.
		- Filter by category: Filter entries by category.
		- Edit categories: Change the categories.
		- Settings: Configure Voice Recorder.

# **Settings**

Configure your device's connections and settings, add accounts, and customize the home screen, apps, and features.

- Some options have an ON/OFF button to turn the option on  $($   $\blacksquare$ ) or off  $($   $\circ$ FF $\blacksquare$ ).
- For some options, you must tap a field, such as **Email address**, to display and set options.
- Some options are enabled or disabled by tapping a  $\vee$  checkbox. When enabled, a check mark displays. Tap the check mark to remove it and disable the option.

# How to Use Settings

### Access Settings

From a Home screen,  $tan$   $\cdots$  Apps >  $\otimes$  Settings.

– or –

From a Home screen, drag down from the Status Bar to display the Notification Panel, and then tap **卷 Settings.** 

# Search for Settings

If you are not sure exactly where to find a certain setting, you can use the Setting search feature.

- 1. From a Home screen,  $\tan \frac{1}{2}$  **Apps >**  $\otimes$  **Settings.**
- 2. Tap  $\bigcirc$  Search.
	- Enter a word or words in the Search box. As you type, settings that match will appear on the screen.
	- Tap an entry to go to that setting.

# Customize the Quick Settings Menu

Quick settings are the settings that you are most likely to frequently use. When you first access the Settings menu, the Quick settings are set to a default list of settings.

#### Change the Quick Settings

You can change the Quick settings list to include your most frequently used settings.

- 1. From a Home screen,  $\tan \frac{1}{2}$  **Apps > Settings.**
- 2. Tap  $\frac{3}{2}$  More options > Edit quick settings.
	- Select additional settings to appear in your Quick settings menu. Settings that are already in the Quick settings menu are checked.
	- Uncheck a highlighted item to remove it.
- 3. Tap DONE to save your new Quick settings menu.

# Change How Settings Are Listed

Settings can be listed in grid view (default), a list view, or a tab view.

- 1. From a Home screen,  $\tan \frac{1}{2}$  Apps >  $\otimes$  Settings.
- 2. Tap  $\frac{3}{2}$  More options > View as.
- 3. Select a new view.

# Airplane Mode

Airplane mode disconnects your device from all networks and turns off connectivity features, such as phone calls and Wi-Fi.

While in airplane mode, you can use other features, such as playing music, watching videos, and other online applications.

- 1. From a Home screen,  $\tan \frac{1}{2}$  **Apps > Settings.**
- 2. Tap Airplane mode, and then tap ON/OFF to enable or disable the option.

**Note:** You can also control Airplane mode from the Device options menu. Press and hold the Power/Lock key, and then tap Airplane mode.

# Wi-Fi and Wi-Fi Direct

Wi-Fi is a term used for certain types of Wireless Local Area Networks (WLAN). Wi-Fi communication requires access to a Wireless Access Point (WAP).

Wi-Fi Direct creates a direct connection between two or more devices using Wi-Fi.

# Turn Wi-Fi On or Off

Turning Wi-Fi on makes your device able to discover and connect to compatible in-range WAPs.

- 1. From a Home screen,  $\tan \frac{1}{2}$  Apps >  $\otimes$  Settings.
- 2. Tap Wi-Fi, and then tap ON/OFF to turn Wi-Fi on or off.

# Scan and Connect to a Wi-Fi Network

- 1. From a Home screen, tap  $\cdots$  Apps >  $\otimes$  Settings.
- 2. Tap Wi-Fi, and then tap ON/OFF to turn Wi-Fi on.
- 3. When Wi-Fi is first turned on, your device will automatically scan for available networks and display them.
- 4. Tap the network you want to connect to.
	- When you select an open network, you are automatically connected to the network. Otherwise, enter a password to connect.
	- To manually scan for networks, tap More options > Scan.

# Manually Connect to a Wi-Fi Network

1. From a Home screen,  $\tan \frac{1}{2}$  **Apps > Settings.** 

- 2. Tap Wi-Fi, and then tap ON/OFF to turn Wi-Fi on.
- 3. Tap Add Wi-Fi network.
- 4. Enter information about the Wi-Fi network:
	- Tap Enter SSID to enter the name of the Wi-Fi network.
	- Tap the Security field and select a security option and enter your password.
	- Tap Show advanced options if you need to add advanced options such as Proxy settings, and IP settings.
- 5. Tap CONNECT to store the new information and connect to your target WAP.

### Wi-Fi Status Indicators

These Status bar icons show your current Wi-Fi connection status:

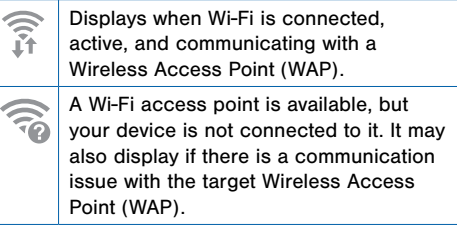

# Wi-Fi Settings

The Wi-Fi settings menu allows you to set up many of your device's advanced Wi-Fi services.

- 1. From a Home screen,  $\tan \frac{1}{2}$  **Apps >**  $\circ$  **Settings.**
- 2. Tap Wi-Fi, and then tap ON/OFF to turn Wi-Fi on.
- 3. Tap : More options for options:
	- Scan: Manually scan for available networks.
	- Wi-Fi Direct: Allows direct device-to-device connections via Wi-Fi, without having to connect to a Wi-Fi network.
	- Manage networks: View details, edit, or remove networks.
	- WPS push button: Set up a connection to a WPS (Wi-Fi Protected Setup) router or other equipment.
	- WPS PIN entry: View the PIN used by your device to set up a PIN-secured connection to a Wi-Fi router or other equipment (not configurable).
- Share Wi-Fi profile: Share Wi-Fi profile you have created with others.
- Advanced:
	- Wi-Fi notifications: Receive a notification when Wi-Fi is available or connected.
	- Passpoint: Connect to passpoint-enabled Wi-Fi Access Points automatically.
	- Sort by: Sort Wi-Fi networks by Alphabet or Signal strength.
	- Keep Wi-Fi on during sleep: Specify when to disconnect from Wi-Fi.
	- Always allow scanning: Allow Google location service and other apps to scan for networks, even when Wi-Fi is turned off.
	- Smart network switch: Automatically switch between mobile data and Wi-Fi to maintain a stable Internet connection.
- Install certificates: Install authentication certificates.
- MAC address: View your device's MAC address, which is required when connecting to some secured networks (not configurable).
- **IP address:** View your device's IP address (not configurable).
- Help: Learn about setting up and using Wi-Fi networks, and other settings.

#### Wi-Fi Direct

Wi-Fi Direct allows direct device-to-device connections via Wi-Fi, without having to connect to a Wi-Fi network.

- 1. From a Home screen,  $\tan \frac{1}{2}$  **Apps >**  $\otimes$  **Settings.**
- 2. Tap Wi-Fi, and then tap ON/OFF to turn Wi-Fi on. Wi-Fi must be on to configure settings.
- 3. Tap  $\frac{3}{2}$  More options > Wi-Fi Direct. Your device automatically scans for nearby Wi-Fi Direct devices, or you can tap SCAN to start scanning.
- 4. After scanning for devices, select a device, and then follow the prompts to complete the connection.
	- To rename your device (as seen by other devices), tap  $\frac{3}{2}$  More options > Rename phone.

#### Wi-Fi Direct Status Indicator

Displays when connected to another device using Wi-Fi Direct.

# Bluetooth

Bluetooth is a short-range communications technology that allows you to connect wirelessly to a number of Bluetooth devices, such as headsets and hands-free car Bluetooth systems, and Bluetooth-enabled computers, printers, and wireless devices.

**Note:** The Bluetooth communication range is approximately 30 feet.

#### Turn Bluetooth On and Off

- 1. From a Home screen,  $\tan \frac{1}{2}$  Apps >  $\otimes$  Settings.
- 2. Tap Bluetooth, and then tap ON/OFF to turn Bluetooth on or off.

#### Bluetooth Status Indicators

Displays when Bluetooth is turned on, or connected to another device using Bluetooth.

#### Change Your Device's Name

Change the name others will use when pairing with your device via Bluetooth.

- 1. From a Home screen,  $\tan \frac{1}{2}$  **Apps > Settings.**
- 2. Tap Bluetooth  $>$  More options  $>$  Rename phone.
- 3. Tap Phone name and edit your device name.

### Make Your Device Visible to Other Bluetooth Devices

When you make your device visible, other Bluetooth can find it in a scan and initiate pairing. You can choose the length of time your device remains visible.

- 1. From a Home screen,  $\tan \frac{1}{2}$  Apps > Settings.
- 2. Tap Bluetooth, and then tap ON/OFF to turn Bluetooth on.
- 3. Tap Bluetooth  $>$  More options  $>$  Visibility timeout.
- 4. Select a time period for your device to remain visible after you turn on visibility.

#### Scan for Bluetooth Devices

When you want to pair with another Bluetooth device, you can scan for nearby devices that are visible.

- 1. From a Home screen,  $\tan \frac{1}{2}$  **Apps >**  $\otimes$  **Settings.**
- 2. Tap Bluetooth, and then tap ON/OFF to turn on Bluetooth.
- 3. When Bluetooth is first turned on, it scans for nearby Bluetooth devices and displays them.
	- To manually perform a new scan, tap **SCAN**.

#### Pair Bluetooth Devices

The Bluetooth pairing process allows you to establish trusted connections between your device and another Bluetooth device.

Pairing between two Bluetooth devices is a one-time process. Once a pairing is created, the devices will continue to recognize their partnership and exchange information without having to re-enter a passcode.

- 1. From a Home screen,  $\tan \frac{1}{2}$  Apps >  $\otimes$  Settings.
- 2. Tap Bluetooth, and then tap ON/OFF to turn on Bluetooth.
- 3. Make sure that the target device is discoverable, so that your device can find it. Refer to the instructions that came with the device to find out how to set it to discoverable mode.
- 4. Tap SCAN. Your device will start to scan for Bluetooth devices within range.
- 5. When you see the name of the target device displayed in the Bluetooth devices section, tap the name. Your device then automatically tries to pair with the target device. If automatic pairing fails, enter the passcode supplied with the target device.

**Note:** Due to different specifications and features of other Bluetooth-compatible devices, display and operations may be different, and functions such as transfer or exchange may not be possible with all Bluetooth compatible devices.

#### Disconnect a Paired Device

Disconnecting a paired device breaks the connection between the device and your device, but retains the knowledge of the pairing. At a later point when you wish to reconnect the device, there is no need to setup the connection information again.

- 1. From a Home screen,  $\tan \frac{1}{2}$  **Apps > Settings.**
- 2. Tap Bluetooth, and then tap ON/OFF to turn on Bluetooth.
- 3. Tap the previously paired device.
- 4. Tap OK to confirm disconnection.

#### Delete a Paired Device (Unpairing)

When you unpair from a Bluetooth device, the two devices will no longer recognize each other. To connect again, you'd need to pair the devices.

- 1. Verify your Bluetooth is active.
- 2. From the Bluetooth settings page, tap the next to the previously paired device, and then tap **Unpair** to delete the paired device.

# Review Files Received via

#### Bluetooth

When you receive files from another device via Bluetooth, you can access them from Bluetooth settings.

- 1. From a Home screen,  $\tan \frac{1}{2}$  **Apps >**  $\circ$  **Settings.**
- 2. Tap Bluetooth  $>$  More options  $>$  Received files.

# Data Usage

#### Monitor your mobile data usage.

**Note:** Your service provider may account for data usage differently.

- 1. From a Home screen, tap  $\cdots$  Apps  $>$  Settings  $>$ Data usage for options:
	- Mobile data: Enable mobile data. You can also control Mobile Data at the Notification panel.
	- Limit mobile data usage: Disable your mobile data connection when the specified limit is reached. Drag the red limit line to set the data usage limit.
	- Alert me about data usage: Your device will alert you when your mobile data usage reaches the warning amount you set.
	- Data usage cycle: Tap the menu, and then choose a time period for data usage. Data usage for the period displays on the graph, along with usage by application below.
- 2. Tap : More options:
	- Restrict background data: Restrict some apps and services from working unless you are connected to a Wi-Fi network.
	- Show Wi-Fi usage: Display a Wi-Fi tab that shows Wi-Fi usage.
	- Mobile hotspots: Select Wi-Fi networks that are mobile hotspots. You can restrict apps from using these networks, and you can configure apps to warn you before using these networks for large downloads.
	- Mobile networks: Add and edit mobile networks.
	- Show units: Display data using MB, GB, or both.
	- Help: Learn more about data usage.

# Advanced Calling

You will be able to enjoy a High-Definition (HD) Voice and Video Calling experience that is as simple as making traditional voice calls.

#### To upgrade to Advanced Calling:

- 1. From a Home screen,  $\tan \frac{1}{2}$  Apps >  $\otimes$  Settings.
- 2. Tap Advanced Calling > Activate Advanced Calling > Activate.
- 3. Follow the onscreen instructions to complete setup.

# Download Booster

Download Booster improves download speed by using both Wi-Fi and I TF networks at the same time when downloading files over 30 MB in size.

Note: Download Booster uses mobile data services.

#### To turn on Download Booster:

- 1. From a Home screen,  $tan$   $\frac{1}{2}$  Apps > Settings > More networks.
- 2. Tap Download booster, and then tap ON/OFF to turn Download Booster on or off.

# Default Messaging App

If you have multiple messaging apps installed, you can select which app should be your default messaging app.

- 1. From a Home screen,  $tan \frac{1}{2}$  Apps > Settings > More networks.
- 2. Tap Default messaging app to select a default.

# Mobile Networks

#### Control your device's access to networks and mobile data service.

- 1. From a Home screen,  $\tan \frac{1}{2}$  Apps >  $\otimes$  Settings.
- 2. Tap More networks > Mobile networks for options:
	- Mobile data: Allow your device to connect to a mobile data network.
	- Global Data Roaming Access: Allow your device to connect to data services while roaming. Significantly higher charges may result.
	- Network mode: Choose a preferred network mode.
	- Access Point Names: Choose or add APNs.

# Mobile Hotspot

Use Mobile Hotspot to share your device's Internet connection with other devices using your device as a portable Wi-Fi hotspot.

### Use Your Device as a Mobile Hotspot

Note: You must have a tethering plan on your service account in order to use the Mobile Hotspot.

**Warning:** Mobile Hotspot consumes battery power and uses data service.

#### Turn Mobile Hotspot On or Off

Activate your device's Mobile Hotspot application to allow other devices to use your device's Internet connection.

- 1. From a Home screen,  $\tan \frac{1}{2}$  **Apps > Settings >** More networks > Mobile Hotspot.
- 2. Tap ON/OFF to turn Mobile Hotspot on or off.

Warning: By default, your device's Mobile Hotspot has no security applied, and any device can connect.

### Connect a Device to Your Mobile Hotspot

Use the other device's Wi-Fi control to connect to your device's Mobile Hotspot.

- 1. From a Home screen,  $\tan \frac{1}{2}$  Apps >  $\otimes$  Settings > More networks > Mobile Hotspot.
- 2. Tap ON/OFF to turn on Mobile Hotspot.
- 3. Activate Wi-Fi on the target device.
- 4. Scan for Wi-Fi hotspots, and select the target device from the list.
- 5. On the target device, enter your device's Mobile Hotspot password.

### Change the Mobile Hotspot Password

- 1. From a Home screen,  $\tan \frac{1}{2}$  **Apps > Settings >** More networks > Mobile Hotspot.
- 2. Tap ON/OFF to turn on Mobile Hotspot.
- 3. Tap  $\frac{3}{2}$  More options > Configure hotspot.
- 4. Tap the Security field and select WPA2 PSK and enter a new password.

#### Allowed Device List

Control whether devices connect to your Mobile Hotspot with the Allowed device list. After you add devices to the list, they can scan for your device and connect using your device's Mobile Hotspot name and password.

Note: Using your device as a Mobile Hotspot consumes battery power and uses data service. While Mobile Hotspot is active, your device's applications will use the Mobile Hotspot data service. Roaming while using your device as a Mobile Hotspot will incur extra data charges.

- 1. From a Home screen,  $tan$   $\frac{1}{2}$  **Apps >**  $\circledast$  **Settings >** More networks > Mobile Hotspot.
- 2. Tap ON/OFF to turn on Mobile Hotspot.
- 3. Tap  $\frac{3}{2}$  More options > Allowed devices, and then  $\tan \frac{1}{2}$  Add to enter the other device's Device name and MAC address.
- 4. Tap OK to add the device.

### Configure Mobile Hotspot **Settings**

Manage your Mobile Hotspot security and connecting settings.

- 1. From a Home screen,  $\tan \frac{1}{2}$  Apps >  $\otimes$  Settings > More networks > Mobile Hotspot.
- 2. Tap  $\frac{3}{2}$  More options > Configure hotspot, and chose an option:
	- Network SSID: View and change the name of your Mobile Hotspot.
	- Hide my device: Make your Mobile Hotspot invisible to other Wi-Fi devices during a scan. Other devices can still connect to your Mobile Hotspot, but will have to set up the connection manually with your Network SSID and Password.
- Security: Choose the security level for your Portable Wi-Fi hotspot.
- Password: If you choose a security level that uses a password, enter the password. By default, the password is your device's phone number.
- Show password: Display your password instead of masking it.
- Show advanced options: Access advanced options, including Broadcast channel, and to specify the channel your device uses for Mobile Hotspot.

#### Turn Off Mobile Hotspot Automatically

Set your device to automatically turn off Mobile Hotspot if there are no connected device.

- 1. From a Home screen,  $\tan \frac{1}{2}$  **Apps > Settings >** More networks > Mobile Hotspot.
- 2. Tap ON/OFF to turn on Mobile Hotspot.
- 3. Tap  $\frac{3}{2}$  More options > Timeout settings and select an amount of time.

# **Tethering**

Share your device's Internet connection with a computer that connects to your device using a USB cable or via Bluetooth.

## Connect Your Device to a

#### Computer Using Tethering

- 1. From a Home screen,  $tan \frac{1}{2}$  Apps >  $\circledast$  Settings > More networks > Tethering.
- 2. Choose a tethering method:
	- USB tethering: Connect the computer to the device using the USB cable, and then tap USB tethering to turn tethering on.
	- Bluetooth tethering: Pair your device with the computer using Bluetooth. Tap Bluetooth tethering to turn tethering on. For more information, see Bluetooth.

# Virtual Private Networks (VPN)

#### Set up and manage your Virtual Private Networks (VPNs).

Note: You must set a screen lock PIN or password before setting up a VPN. For more information, see ["Lock Screen" on page 131](#page-139-0).

### Adding a VPN

- 1. From a Home screen,  $tan \frac{1}{2}$  **Apps > Settings >** More networks > VPN.
- 2. Tap Basic VPN or Advanced IPSec VPN and follow the prompts to set up your VPN.

#### Connect to a VPN

- 1. From a Home screen,  $\tan \frac{1}{2}$  **Apps > Settings >** More networks > VPN.
- 2. Tap Basic VPN or Advanced IPSec VPN.
- 3. Tap the VPN, enter your log in information, and tap Connect.

#### Edit or Delete a VPN

- 1. From a Home screen,  $\tan \frac{1}{2}$  Apps >  $\otimes$  Settings > More networks > VPN.
- 2. Tap Basic VPN or Advanced IPSec VPN.
- 3. Touch and hold the VPN that you want to edit or delete.

# Sharing Files with NFC

NFC (Near Field Communication) allows data exchange when you touch your device with another compatible device. This is used for applications such as Android Beam and S Beam.

#### To activate NFC:

- 1. From a Home screen,  $tan \frac{1}{2}$  **Apps > Settings >** More networks > NFC.
- 2. Tap ON/OFF to turn NFC on.

#### Android Beam

When Android Beam is activated, you can beam app content to another NFC-capable device by holding the devices close together. You can beam browser pages, YouTube videos, contacts, and more.

- 1. From a Home screen,  $tan$   $\frac{1}{2}$  **Apps** >  $\circledast$  **Settings** > More networks > NFC.
- 2. Tap ON/OFF to turn NFC on.
- 3. Tap Android Beam, and tap ON/OFF to enable.
- 4. Touch the back of your device with another NFC-capable device and the content is transferred.

#### S Beam

When S Beam is activated, you can beam files to another NFC-capable device by holding the devices close together.

You can beam images and videos from your Gallery, music files from your Music app, and more.

- 1. From a Home screen,  $tan$   $\frac{1}{2}$  **Apps > Settings >** More networks > NFC.
- 2. Tap ON/OFF to turn NFC on.
- 3. Tap S Beam, and tap ON/OFF to enable.
- 4. Touch the back of your device with another NFC-capable device and the content is transferred.

#### Tap and Pay

Tap and pay allows you to select the default payment application you want to use for making on-phone purchases.

- 1. From a Home screen,  $\tan \frac{1}{2}$  Apps >  $\otimes$  Settings > More networks > NFC.
- 2. Tap ON/OFF to turn NFC on.
- 3. Tap Tap and pay.
- 4. Select the app that you want as your default.

# Nearby Devices

Share your media files with nearby devices via Wi-Fi, Wi-Fi Direct, or Mobile hotspot.

Warning: If file sharing is enabled, other devices can access your data. Use this option with care.

- 1. From a Home screen,  $\tan \frac{1}{2}$  **Apps > Settings >** More networks > Nearby devices.
- 2. Tap ON/OFF to enable Nearby devices.
- 3. Set the following options:
	- Content to share: Select the content to share. Choices are: Videos, Photos, and Music.
	- Allowed devices: Indicate the devices accessible to your device.
	- Blocked devices: Indicate devices not allowed access to your device.
	- Download to: Allow downloading of data to your device or optional memory card (not included).
	- Receive files from other devices: Warn if a device attempts to upload data to your device.

# Screen Mirroring

#### Share Your Device's Screen with Another Device.

- 1. From a Home screen,  $\tan \frac{1}{2}$  **Apps > Settings >** More networks > Screen Mirroring.
- 2. Tap ON/OFF to enable Screen Mirroring. Available devices are listed.
- 3. Tap SCAN to find more devices.
- 4. Tap a device and follow the prompts to connect.

# **MirrorLink**

Mirror your device's display on your car's entertainment and information screen using a USB connection. To use this feature, your car system must support MirrorLink.

#### To turn on MirrorLink:

- 1. Connect your device to your car's system using the USB cable.
- 2. On your device's Home screen,  $tan \frac{sin \theta}{sin \theta}$  Apps > Settings > More networks > MirrorLink.
- 3. Tap Connect to vehicle via USB.

# Sound Settings

Configure the sounds and vibrations used to indicate notifications, screen touches, and other activities.

#### Adjust the Volume

Set the system volume level, and set default volume for call ringtones, notifications, and other audio.

**Tip:** You can also set System volume from the home screen by pressing the **Volume** key.

- 1. From a Home screen,  $\tan \frac{\pi}{2}$  Apps >  $\otimes$  Settings.
- 2. Tap Sound and notification, and then drag the sliders to set the default volume for:
	- Ringtone
	- Media
	- Notifications
	- System

#### Set the Vibration Intensity

Set the amount of vibration for incoming calls, notifications, and haptic feedback.

- 1. From a Home screen,  $\tan \frac{1}{2}$  **Apps >**  $\otimes$  **Settings.**
- 2. Tap Sound and notification > Vibration intensity.
- 3. Drag the sliders to set the various vibration intensities.

### Vibrate When Ringing

Your device can vibrate in addition to ringing when you receive a call.

- 1. From a Home screen,  $\tan \frac{1}{2}$  **Apps > Settings.**
- 2. Tap Sound and notification > Vibrate when ringing to turn the feature on.

#### **Interruptions**

Choose an interruption level. These settings determine what notifications can make sounds.

#### Change the Sound Mode

You can switch between sound modes, while preserving the individual sound settings you have made.

- 1. From a Home screen,  $\tan \frac{1}{2}$  **Apps > Settings.**
- 2. Tap Sound and notifications > Interruptions.
- 3. Tap Sound mode, and choose a mode:
	- Sound: Use the sounds, vibrations, and volume levels you have chosen in Sound settings for notifications and alerts.
	- Vibrate: Vibrate for notifications and alerts. This uses the Vibration intensity you choose in Sound settings.
	- **Mute:** Play no sounds or vibrations. Onscreen reminders will still occur.

#### Allow Interruptions

- 1. From a Home screen,  $\tan \frac{1}{2}$  **Apps** >  $\otimes$  **Settings**.
- 2. Tap Sound and notifications > Interruptions.
- 3. Tap Allow interruptions, and choose:
	- All: Every notification will sound.
	- **Only allow priority interruptions: Only** priority interruptions you have selected will sound.

#### Set Priority Interruptions

- 1. Tap Sound and notifications > Interruptions.
- 2. Tap an option to enable it as a priority interruption:
	- Events and reminders
	- Phone calls
	- **Messages**
	- From: Tap to select All, Favorite contacts only, or Contacts only.

Note: Alarms and other personal reminders are always considered priority interruptions.

#### Set Priority Interruption Period

- 1. Tap Sound and notifications > Interruptions.
- 2. Tap an option to set the time period:
	- Days: Select specific days of the week.
	- Start time: Set the start time.
	- End time: Set the end time.

#### Select a Default Ringtone

Choose from preset ringtones or add your own.

- 1. From a Home screen,  $\tan \frac{1}{2}$  **Apps > Settings.**
- 2. Tap Sound and notification > Ringtones.
- 3. Tap a ringtone hear a preview, and then tap OK to set it as your default ringtone.

 $-$  or  $-$ 

Tap ADD to use a use an audio file as a ringtone.

#### Select a Default Vibration Pattern

Choose from preset vibration patterns or create your own pattern.

- 1. From a Home screen,  $\tan \frac{1}{2}$  Apps >  $\otimes$  Settings.
- 2. Tap Sound and notification > Vibrations.
- 3. Tap a pattern to preview it, and then tap OK to set it as your default vibration pattern.

 $-$  or  $-$ 

Tap CREATE and follow the prompts instructions to create a new vibration pattern.

#### Change the Notification Sound

Choose a sound for notifications, such as for new messages and event reminders.

- 1. From a Home screen,  $\tan \frac{1}{2}$  **Apps >**  $\circ$  **Settings.**
- 2. Tap Sound and notification > Notifications ringtone.
- 3. Tap a sound to preview it, and then tap OK to set it as your default notification sound.

#### Other Sounds

Select what notifications the device should make sounds for.

- 1. From a Home screen,  $\tan \frac{1}{2}$  **Apps > Settings.**
- 2. Tap Sound and notification > Other sounds, and tap to enable each option:
	- Dialing keypad tone: Play tone when the dialing keypad is tapped.
	- Screen lock sound: Play a sound when you unlock the screen.
- Touch sounds: Play tones when you touch or tap the screen to make selections.
- Haptic feedback: Set the device to vibrate when you tap the Back key and Recent apps keys, and for certain screen interactions.
- Emergency tone: Set an alert tone or vibration when receiving an emergency message.

### Play a Sound When Using the Samsung Keyboard

Play a tone when keys are tapped on the Samsung Keyboard.

- 1. From a Home screen,  $\tan \frac{1}{2}$  Apps >  $\otimes$  Settings.
- 2. Tap Sound and notification > Other sounds, and tap to enable each option:
	- Sound when tapped: Enables auditory feedback when you touch an onscreen key.
	- Vibrate when tapped: Enables the device to vibrate when you touch an onscreen key.

### Set Notification Sounds for Samsung Applications

Choose notification alerts for new calls, email, and calendar events.

- 1. From a Home screen,  $\tan \frac{1}{2}$  Apps >  $\otimes$  Settings.
- 2. Tap Sound and notification > Other sounds, and tap to enable each option:
	- Call: Configure call notifications and alerts.
	- Email: Configure email account notifications.
	- Calendar: Configure event notifications.

#### **Notifications**

Choose what notifications can display while the device is locked.

- 1. From a Home screen,  $\tan \frac{1}{2}$  **Apps >**  $\otimes$  **Settings.**
- 2. Tap Sound and notifications.
- 3. Tap While locked, and choose an option:
	- Show all content
	- Hide sensitive content
	- Do not show notifications

#### Application Notifications

- 1. From a Home screen,  $\tan \frac{1}{2}$  **Apps >**  $\otimes$  **Settings.**
- 2. Tap Sound and notifications.
- 3. Tap Application notifications, and choose an app to enable or disable notifications.

# Display Settings

#### Adjust the Screen Brightness

Adjust the screen brightness to suit your surroundings or personal preference. You may also want to adjust screen brightness to conserve battery power.

- 1. From a Home screen,  $\tan \frac{1}{2}$  **Apps >**  $\otimes$  **Settings.**
- 2. Tap Display > Brightness for options:
	- Tap Automatic brightness to allow the device to adiust brightness automatically.
	- To set a custom brightness level, clear the Automatic brightness check mark and drag the Brightness level.

**Note:** You can also control Brightness from the Notification panel. Drag down the Status bar at the top of the screen to find the Brightness options.

### Change the Font Style and Size

You can set the font style and size for all text that displays on the screen.

- 1. From a Home screen,  $\tan \frac{1}{2}$  Apps > Settings.
- 2. Tap Display > Font to choose a Font style and Font size.
	- Tap Font Style > DOWNLOAD to find new fonts from the GALAXY Apps.

#### Automatically Rotate the Screen

Use the front camera to rotate the screen based on the orientation of your face.

- 1. From a Home screen,  $\tan \frac{1}{2}$  **Apps > Settings.**
- 2. Tap Display > Screen rotation.
- 3. Tap ON/OFF, and then tap Smart rotation to turn the feature on.

#### Smart Stay

Using the front camera to detect your face, the screen will not time out as long as you are facing the screen.

- 1. From a Home screen,  $\tan \frac{1}{2}$  **Apps > Settings.**
- 2. Tap Display > Smart stay to turn the feature on.

#### Set the Screen Timeout Delay

Choose how long the display screen remains lit after you tap the screen or press any key.

- 1. From a Home screen,  $tan$   $\dddot{=}$  Apps >  $\otimes$  Settings.
- 2. Tap Display > Screen timeout, and then choose a time period.

#### Select a Screen Mode

Choose a screen mode to match your type of viewing. You can choose to have the device automatically adapt the display depending on the type of image being displayed, and other criteria such as battery level.

- 1. From a Home screen,  $\tan \frac{1}{2}$  Apps >  $\otimes$  Settings.
- 2. Tap Display > Screen mode, and then choose a screen mode.
	- To have your device automatically optimize the display to match the type of image being displayed and other criteria, such as battery level, tap Adapt display.

– or –

Choose a specific type of screen mode based on what your are viewing.

#### Auto Adjust Screen Tone

Adjust the display brightness based on the onscreen image to save power.

- 1. From a Home screen,  $\tan \frac{1}{2}$  **Apps >**  $\circ$  **Settings.**
- 2. Tap Display > Auto adjust screen tone to enable this feature.

#### Daydream (Screen Saver)

The Daydream setting controls what the screen displays when the device is docked (dock not included), or while charging. You can choose to display colors, or display photos stored on your device.

- 1. From a Home screen,  $\tan \frac{1}{2}$  **Apps >**  $\otimes$  **Settings.**
- 2. Tap Display > Daydream. Tap ON/OFF to turn Daydream on. Configure options:
	- Colors: Tap the selector to display a changing screen of colors.
	- Flipboard: Display pictures from Flipboard. Tap Settings for options.
- Google Photos: Display pictures from your Google Photos account. Tap **Settings** for options.
- Photo Frame: Display pictures in a photo frame. Tap **Settings** for options.
- Photo Table: Display pictures in a photo table. Tap  $\blacktriangleright$  Settings for options.
- 3. Tap  $\frac{3}{2}$  More options > Preview to see a demonstration of Daydream.

#### Configure the LED Indicator

Select which functions (such as charging or low battery) the LED indicator on the front of the device will display.

- 1. From a Home screen,  $\tan \frac{1}{2}$  **Apps > Settings.**
- 2. Tap Display > LED indicator for options.

## Set the Touch Key Light

#### **Duration**

Set the length of time  $\Box$  Recent apps and  $\Diamond$  Back remain lit after you touch them.

- 1. From a Home screen,  $\tan \frac{1}{2}$  Apps > Settings.
- 2. Tap Display > Touch key light duration to choose a timeout period.

# Increase the Touch Sensitivity

#### of the Screen

Increase the sensitivity of the touch screen to improve results when wearing gloves.

- 1. From a Home screen,  $\tan \frac{1}{2}$  Apps >  $\otimes$  Settings.
- 2. Tap Display > Increase touch sensitivity to turn the feature on.

# Wallpaper Settings

Change the look of the home and lock screens with wallpaper.

You can display a favorite picture or choose from preloaded wallpapers.

- 1. From a Home screen,  $\tan \frac{1}{2}$  **Apps > Settings.**
- 2. Tap Wallpaper.
- 3. Tap Home screen, Lock screen, or Home and lock screen.
- 4. Tap a image to preview it, and then tap SET AS WALLPAPER.

# <span id="page-139-0"></span>Lock Screen

Choose a method for unlocking your screen. Different Screen Locks have different levels of security and options.

#### Set a Screen Lock

- 1. From a Home screen,  $\tan \frac{1}{2}$  Apps  $> 8$  Settings.
- 2. Tap Lock Screen
- 3. Tap Screen lock to select a screen lock and level of security:
	- Swipe: Swipe the screen to unlock it. This option provides no security.
	- Pattern: A screen unlock pattern is a tap gesture you create and use to unlock your device. This option provides medium security.
	- PIN: Select a PIN to use for unlocking the screen. This option provides medium to high security.
- Password: Create a password for unlocking the screen. This option provides high security.
- Fingerprint: Use fingerprint recognition to unlock the screen. This option provides medium to high security.
- None: Never use a Lock screen.

#### Screen Lock Options

#### Swipe Only

- Unlock effect: Set the visual effect used when unlocking the screen.
- Help text: Show help information on unlocking the screen on the Lock screen.

#### Pattern Only

- Pattern type: Select a pattern type.
- Make pattern visible: Display the pattern as your draw it.
- Vibration feedback: Vibrate when the pattern is entered incorrectly.

#### Pattern, PIN, Password, and Fingerprint Only

- Lock automatically: Screen will be locked in 5 seconds after screen turns off.
- Lock instantly with power key: Screen will lock instantly when turned off using the power key.
- Auto factory reset: If you attempt to unlock your phone incorrectly 10 times it will be reset to factory settings.

#### All Screen Locks

- Dual clock: Display a dual clock on your Lock screen when roaming.
- Clock size: Select the size of the clock that will appear on your Lock screen.
- Show date: Display the date on the Lock screen.
- Camera shortcut: Display a camera shortcut on your Lock screen.
- Owner Information: Show owner information on the Lock screen.
- Additional information: Display Weather information or the step count when Pedometer in S Health is turned on.

# Multi Window Settings

#### Turn on the Multi window feature.

For more information, see [""Using Multi Window" on page 28](#page-36-0).

- 1. From a Home screen,  $\tan \frac{1}{2}$  Apps >  $\otimes$  Settings.
- 2. Tap ON/OFF to enable.
- 3. Tap Multi window for options.
	- Open in Multi window view: Automatically view content in a multi window when you open files from My Files or Video, or attachments from email.

# Notification Panel

Customize which Quick setting buttons appear on the Notification Panel.

You can also customize which apps appear on the Recommended applications menu on the Notification Panel when you perform certain actions, such as plugging in earphones.

 $\triangleright$  From a Home screen, tap  $\cdots$  Apps > **Settings > Notification panel.** 

 $-$  or  $-$ 

From the Notification panel, tap  $\Box$  View all > Edit.

The following options are available:

- Brightness adjustment: Adjust the screen brightness from the Notification Panel.
- Related apps: To show selected apps on the Notification Panel after certain actions, such as connecting earphones.

To customize which quick setting buttons appear at the top of the Notification Panel:

► Tap and drag buttons to reorder them. Tap Reset to use the default layout.

#### Related Applications

When you perform certain actions, such as plugging in earphones, the Notification Panel can display shortcut to your favorite related apps, such as Music Player or Google Play Music.

#### To customize which shortcuts appear on the Recommended apps menu:

- 1. From a Home screen,  $tan \frac{100}{100}$  Apps > Settings > Notification panel.
- 2. Tap Related apps.
- 3. Tap ON/OFF to turn the feature on.
- 4. Tap EDIT and choose which apps to display on the Notification Panel when you insert earphones.
# **Toolbox**

The Toolbox is a floating shortcut menu that displays on every screen, giving you quick access to your favorite apps.

#### To activate the Toolbox:

- 1. From a Home screen,  $\tan \frac{1111}{11111}$  Apps >  $\otimes$  Settings.
- 2. Tap Toolbox.
- 3. Tap ON/OFF to enable the feature.
- 4. Tap EDIT to choose up to five apps to display in Toolbox.

# One-Handed Operation

Change the screen layout to accommodate operating your device with one hand.

#### To enable One-Handed Operation features:

- 1. From a Home screen,  $\tan \frac{1}{2}$  Apps >  $\otimes$  Settings.
- 1. Tap One-handed operation.
- 2. Tap ON/OFF to enable the feature.

# **Storage**

View the device memory and usage, or mount, unmount, or format an optional memory card (not included).

### Device Memory

View and manage the memory used by the device.

- 1. From a Home screen,  $\tan \frac{1}{2}$  Apps > Settings.
- 2. Tap Storage.
	- The Device memory displays Total space and Available space.
	- The amounts of memory used by Applications, Pictures and videos, Audio, Downloads, Cached data, and Miscellaneous files are also displayed.

To increase available memory:

- 1. Tap Cached data to clear all cached data for all apps.
- 2. Tap Miscellaneous files, select unnecessary files (or tap Select all), and then tap  $\overline{\mathbb{II}}$  Delete.

# Memory Card (SD Card)

Once an optional memory card (not included) has been installed in your device, the card memory displays as Total space and Available space.

### Install a Memory Card

You can use an optional microSD or microSDHC card (not included) to add additional memory space to your device.

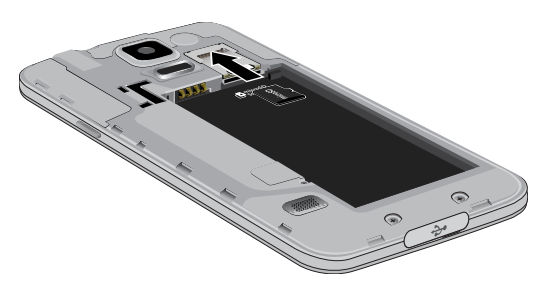

- 1. Remove the back cover. For more information, see ["Remove the Back Cover" on page 6](#page-14-0).
- 2. With the gold contacts facing down, carefully slide the memory card into the slot.
- 3. Replace the back cover. For more information, see ["Replace the Back Cover" on page 8](#page-16-0).

### Mount a Memory Card

When you install an optional memory card, it is automatically mounted (connected to the device) and prepared for use. However, should you unmount the card without removing it from the device, you will need to mount it before it can be accessed.

- 1. From a Home screen,  $\tan \frac{1}{2}$  Apps > Settings.
- 2. Tap Storage > Mount SD card.

### Unmount a Memory Card

To prevent damage to information stored on the memory card, always unmount the card before removing it from the device.

Unmounting an SD card may stop some applications from functioning until you mount the SD card again.

- 1. From a Home screen,  $\tan \frac{1}{2}$  **Apps > Settings.**
- 2. Tap Storage > Unmount SD card.

#### Remove a Memory Card

**Warning:** To prevent damage to information stored on the memory card, unmount the card before removing it from the device.

- 1. From a Home screen,  $\tan \frac{1}{2}$  **Apps > Settings.**
- 2. Tap Storage > Unmount SD card.
- 3. Open the memory card slot cover and turn to expose the slot.
- 4. Gently press inward on the memory card so that it pops out from the slot and carefully pull the card out.
- 5. Close the memory card slot cover.

### Format a Memory Card

Warning: When formatting an SD card, you should backup your music and photo files that are stored on the card because formatting the SD card deletes all the stored data.

- 1. From a Home screen,  $\tan \frac{1}{2}$  Apps >  $\otimes$  Settings.
- 2. Tap Storage > Format SD card and follow the prompts.

# **Battery**

### View how battery power is used for device activities.

- 1. From a Home screen,  $\tan \frac{1}{2}$  Apps >  $\otimes$  Settings.
- 2. Tap Battery for options:
	- Show battery percentage: Display the battery charge percentage next to the battery icon on the Status bar.
	- Battery Chart: The battery level displays as a percentage. The amount of time the battery has been used also displays. Tap the chart to view History details.
	- Apps and OS Usage: Battery usage displays in percentages per application.
		- Tap Screen, Android System, Android OS, or an app to view they are affecting battery use.
	- Tap  $\binom{1}{k}$  **Refresh** to update the listing.

Note: Other applications may be running that affect battery use.

# Power Saving

Conserve battery power by automatically adjusting the screen brightness, limiting the performance of the CPU, and other power reduction activities.

Ultra power saving mode saves even more battery power by using a gray scale theme on the Home screen and limiting the number of usable apps.

- 1. From a Home screen,  $\tan \frac{1}{2}$  **Apps** >  $\otimes$  **Settings**.
- 2. Tap Power saving for options:
	- Power saving mode: Tap ON/OFF to turn the feature on.
	- Ultra power saving mode: Tap ON/OFF to turn the feature on.

**Tip:** Tap  $\cdot$  **More options > Help** to display more information about conserving power.

# Application Manager

You can download and install new applications on your device. Use Application manager settings to manage your downloaded and preloaded applications.

Warning: Because this device can be configured with system software not provided by or supported by Google or any other company, end-users operate these devices at their own risk.

### Memory Usage

See how memory is being used by Downloaded or Running applications.

- 1. From a Home screen,  $\tan \frac{1}{2}$  Apps >  $\otimes$  Settings > Applications > Application manager.
- 2. Swipe across the screen to display DOWNLOADED, SD CARD, RUNNING, or ALL to display memory usage for that category of applications.

The graph on the DOWNLOADED tab shows used and free device memory. The graph on the RUNNING tab shows used and free RAM.

### Downloaded

Displays apps you have downloaded onto your device.

- 1. From a Home screen,  $\tan \frac{1}{2}$  **Apps > Settings >** Applications > Application manager.
- 2. Tap DOWNLOADED to view a list of all the downloaded applications on your device.
	- To switch the order of the DOWNLOADED list, tap  $\frac{1}{2}$  More options > Sort by size, Sort by name, or Sort by date.
	- To reset all of your application preferences, tap More options > Reset app preferences.
	- Tap an application to view and update information about the application, including memory usage, default settings, and permissions. The following options are displayed:
		- Force stop: Stop an app that is misbehaving. Restart your device if stopping an app, process, or service causes your device to stop working correctly.
		- **Uninstall:** Delete the application from the device.
- Move to SD card: Move this app to your microSD card.
- Clear data: Clear application data from memory.
- Clear cache: Clear an application's temporary memory storage.
- Clear defaults: Clear an application's customization.
- **Permissions:** View information about the application's access to your device and data.

# SD Card

Displays apps you have downloaded onto your memory card (not included).

- 1. From a Home screen,  $\tan \frac{1}{2}$  Apps >  $\otimes$  Settings > Applications > Application manager.
- 2. Tap SD CARD to view a list of all the downloaded applications on your device.
	- To switch the order of the SD CARD list, tap More options > Sort by size Sort by name, or Sort by date.
	- To reset your application preferences, tap **More options > Reset app preferences.**

Note: When you reset app preferences, you will not lose any app data.

3. Tap an application to view and update information about the application, including memory usage, default settings, and permissions.

# Running Services

View and control services running on your device.

- 1. From a Home screen,  $\tan \frac{1}{2}$  Apps >  $\otimes$  Settings > Applications > Application manager.
- 2. Tap **RUNNING** to view a list of running services. All the applications that are currently running on the device display.
- 3. Tap SHOW CACHED PROCESSES to display all the cached processes that are running. Tap SHOW SERVICES IN USE to switch back.
- 4. Tap one of the applications to view application information.
	- STOP: Stops the application from running on the device. This is usually done prior to uninstalling the application. (Not all services can be stopped. Stopping services may have undesirable consequences on the application or Android System.)
	- REPORT: Report failure and other application information.

Note: Options vary by application.

# Default Applications

If you have multiple applications of the same type, such as email apps, you can select one app to be the default.

You can also use a simpler Home screen which provides an easier user experience for first-time smartphone users.

- 1. From a Home screen,  $\tan \frac{1}{2}$  Apps >  $\otimes$  Settings > Applications > Default Applications.
- 2. Tap **Home** and select a Home screen mode:
	- TouchWiz easy home: Provides an easier user experience for the first-time smartphone users.
	- TouchWiz home: The Home screen that originally displays on your phone.
- 3. Tap Messages and select a default messaging app.
- 4. To clear defaults you have set up, tap CLEAR.

# Applications Settings Shortcuts

Shortcuts to the settings for various apps are available in one convenient location.

To quickly access the settings for Calendar, Calling, Contacts, Email, Gallery, Internet, Messages, or S Voice:

- 1. From a Home screen,  $tan \frac{1}{2}$  Apps >  $\otimes$  Settings > Applications.
- 2. Tap one of the following to display the settings for the selected app:
	- Calendar: For more information, see ["Calendar Settings" on page 55.](#page-63-0)
	- Call: For more information, see ["Call Settings" on page 40.](#page-48-0)
	- Contacts: For more information, see ["Contact Settings" on page 68](#page-76-0).
	- Email: For more information, see ["Email Settings" on page 70](#page-78-0).
- Gallery: For more information, see ["Gallery Settings" on page 74](#page-82-0).
- Messages: For more information, see ["Messages Settings" on page 83.](#page-91-0)
- S Voice: For more information, see ["S Voice Settings" on page 89](#page-97-0).

# Easy Mode

Switch between the default screen layout and a simpler layout. The Easy Mode layout has larger text and icons, making for a more straightforward visual experience.

#### To enable Easy Mode:

- 1. From a Home screen,  $\tan \frac{1}{2}$  **Apps > Settings >** Easy mode.
- 2. Tap Easy mode to enable this feature.
- 3. When Easy mode is enabled, you can scroll down the page and select which apps you want to appear on the Home screens. Tap the check box next to the apps you want to add or remove.
- 4. When finished, tap DONE.

# Private Mode

Hide personal content from being accessed by anyone else using your device.

### Private mode is only available for certain applications.

Note: A secure screen lock (Pattern, PIN, Fingerprint, or Password) is required to use Private Mode.

## Set Up Private Mode

- 1. From a Home screen,  $\tan \frac{1}{2}$  **Apps > Settings.**
- 2. Tap Private mode.
- 3. Follow the prompts to learn about and set up Private mode.

# Location Services

Some apps, such as Google maps, may require one or more location services be turned on for full functionality.

- 1. From a Home screen,  $tan$   $\frac{1}{2}$  Apps > Settings > Location.
- 2. Tap ON/OFF to turn on Location services.

## E911

This is a view only field. You cannot turn off E911 Location on any cell phone. E911 Location service is standard on all mobile phones to allow sharing of your GPS location with emergency personnel when you make a call to emergency services (such as 911). This setting is not configurable.

# Locating Method

- 1. From a Home screen,  $\tan \frac{1}{2}$  Apps >  $\otimes$  Settings > Location.
- 2. Tap ON/OFF to turn on Location services.
- 3. Tap Mode to select how your location is determined:
	- High accuracy: Use GPS, Wi-Fi, and mobile networks.
	- Power saving: Use Wi-Fi and mobile networks (no GPS).
	- GPS only: Use GPS only.

# Recent Location Requests

Apps that have requested your location are listed under Recent location requests.

- 1. From a Home screen,  $\tan \frac{1}{2}$  **Apps > Settings >** Location.
- 2. Tap ON/OFF to turn on Location services.
- 3. Tap an entry to view the app's settings.

# Location Reporting

Google uses Location Reporting to store and use your device's most recent location data. Google apps, such as Google Maps, can use this data to improve your search results based on places that you have visited.

- 1. From a Home screen,  $\tan \frac{1}{2}$  **Apps > Settings >** Location.
- 2. Tap ON/OFF to turn on Location services.
- 3. Tap Google Location Reporting for options:
	- Location Reporting: Allow Google apps to use your device's most recent location data.
	- Location History: Allow Google to store a history of your location data. Tap DELETE LOCATION HISTORY to permanently delete your location history.

## My Places

You can save your favorite locations for use with services that require location information. This information can improve your search results and other location-related activities.

- 1. From a Home screen,  $\tan \frac{1}{2}$  **Apps > Settings >** Location.
- 2. Tap ON/OFF to turn on Location services.
- 3. Tap My places.
	- Tap a category to add a location:
	- Tap  $\textcolor{red}{\blacktriangleright}$  Add to add additional categories.
	- Tap  $\frac{1}{2}$  More options > Select to delete a custom category.

Note: Home, Work, and Car cannot be deleted.

# **Security**

Secure your device and protect your data with Security settings.

### Device Administration

Manage your device administrators and application installation privileges.

- 1. From a Home screen,  $\tan \frac{1}{2}$  **Apps > Settings.**
- 2. Tap Security for options:
	- Device administrators: Add or remove device administrators.
	- Unknown sources: Enable installation of non-Google Play applications.

**Warning:** Enabling installation of third-party applications can cause your device and personal data to be more vulnerable to attacks by unknown sources.

## Encrypt Your Data

Require a numeric PIN or password to decrypt your device each time you power it on or encrypt the data on a memory card (not included) each time it is connected.

- 1. From a Home screen,  $\tan \frac{1}{2}$  **Apps > Settings.**
- 2. Tap Security for options:
	- Tap **Encrypt phone** and follow the prompts to encrypt all data on your device.
	- Tap Encrypt external SD card to encrypt data on a memory card (not included).

### Locate a Lost Device

Protect your device from loss or theft allowing your device to be locked, tracked, and for your data to be deleted remotely.

Note: You must sign up for a Samsung account and enable Google location service to use Remote controls.

- 1. From a Home screen,  $tan \frac{1}{2}$  Apps >  $\otimes$  Settings.
- 2. Tap Security > Remote controls and follow the prompts to set up Remote controls.

# Receive an Alert When Your SIM Card Is Changed

Prevent unauthorized changes to your SIM card by being alerted whenever an app or service attempts to change data on your SIM card.

- 1. From a Home screen,  $\tan \frac{1}{2}$  **Apps > Settings.**
- 2. Tap Security > SIM change alert and follow the prompts.

# Find My Mobile Web Page

To access your device remotely, visit [findmymobile.samsung.com](http://www.findmymobile.samsung.com).

## Prevent Others From Reactivating Your Device

Stop others from reactivating your device after it has been reset remotely.

- 1. From a Home screen,  $\tan \frac{1}{2}$  **Apps > Settings.**
- 2. Tap Security > Reactivation lock to enable the feature.

# Set Up or Change Your SIM Card Lock

Use this option to set up your password when one is first required or change your current password.

- 1. From a Home screen,  $\tan \frac{1}{2}$  Apps >  $\otimes$  Settings.
- 2. Tap Security > Set up SIM card lock and follow the prompts.

### View Passwords

Display password characters briefly as you type them.

- 1. From a Home screen,  $\tan \frac{1}{2}$  **Apps > Settings.**
- 2. Tap Security > Make passwords visible to turn the feature on.

# Security Update Service

Automatically receive security updates.

- 1. From a Home screen,  $\tan \frac{1}{2}$  Apps >  $\otimes$  Settings.
- 2. Tap Security for options:
	- Security policy updates: Automatically or manually check for security policy updates.
	- Send security reports: Send security reports to Samsung via Wi-Fi for threat analysis.

# Credential Storage

Manage your security certificates. If a certificate authority (CA) certificate gets compromised or for some other reason you do not trust it, you can disable or remove it.

- 1. From a Home screen,  $\tan \frac{1}{2}$  **Apps > Settings.**
- 2. Tap Security for options:
	- Storage type: Select a storage location for credential contents.
	- Trusted credentials: Display certificates in your device's ROM and other certificates you have installed.
	- Install from device storage: Install a new certificate from storage.
	- Clear credentials: Erase the credential contents from the device and reset the password.

# Advanced Security

Protect your device with these advanced security options.

- 1. From a Home screen,  $\tan \frac{1}{2}$  Apps >  $\otimes$  Settings.
- 2. Tap Security for options:
	- Trust agents: (Only available when a secure screen lock is set.) Set screen lock type to use.
	- Access application usage data: View which applications can access your device's usage history.
	- **Smart Lock: (Only available when a secure** screen lock is set.) Set your phone to stay unlocked when you have trusted devices connected or when it's in a trusted place.

# Fingerprint Scanner

Use fingerprint recognition as an alternative to entering passwords in certain apps.

You can also use your fingerprint to verify your identity when logging in to your Samsung account.

# Register a Fingerprint

You can register up to 3 fingerprints. A password will also set up as an alternative to your fingerprint.

- 1. From a Home screen,  $\tan \frac{1}{2}$  Apps >  $\otimes$  Settings.
- 2. Tap Fingerprint > Fingerprint manager.
	- To add a fingerprint, tap  $\pm$  Add and follow the instructions to register a fingerprint and password.
	- To rename a fingerprint, touch and hold the fingerprint, and then touch  $\blacktriangleright$  Edit.
	- To delete a fingerprint, touch and hold the fingerprint, and then touch  $\overline{\mathbb{II}}$  Delete.

# Change Your Alternative Password

- 1. From a Home screen,  $\tan \frac{1}{2}$  **Apps > Settings.**
- 2. Tap Fingerprint > Change backup password.
- 3. Enter your fingerprint or password.

# Additional Settings

- 1. From a Home screen,  $\tan \frac{1}{2}$  Apps >  $\otimes$  Settings.
- 2. Tap Fingerprint for options.
	- Screen lock: Change your Screen lock and access Screen lock settings. For more information, see ["Lock Screen" on page 131.](#page-139-0)
	- Web sign-in: Sign in to websites by placing any of your registered fingers over the Home key.
	- Verify Samsung account: Verify your identity using your fingerprint when logging in to your Samsung account.
	- Pay with PayPal: Link your PayPal account to your device to make faster and more secure PayPal payments using any of your registered fingerprints.

# Language and Input Settings

Configure your device's language and input settings.

### Set Your Default Language

- 1. From a Home screen, tap  $\frac{1}{2}$  Apps >  $\otimes$  Settings.
- 2. Tap Language and input > Language.
- 3. Select a language from the list.

# Select Your Default Keyboard or Input Method

- 1. From a Home screen,  $\tan \frac{1}{2}$  **Apps > Settings.**
- 2. Tap Language and input > Default.
- 3. Select a keyboard.

Note: Additional keyboards can be downloaded from the Google Play Store.

## Samsung Keyboard Settings

Configure options for using the Samsung keyboard.

- 1. From a Home screen,  $\tan \frac{1}{2}$  Apps >  $\otimes$  Settings.
- 2. Tap Language and input.
- 3. Tap Samsung keyboard for options:
	- Select input languages: Choose which languages are available on the keyboard. To switch between languages, slide the space bar sideways.
	- Predictive text: Allow Predictive text to suggest words matching your text entries, and, optionally, complete common words automatically. Predictive text can learn your personal writing style from your contacts, messages, Gmail, and social networking sites—improving its accuracy of predicting your text entries.
	- Additional keyboard settings provide assistance with capitalization, punctuation, and much more.

# Swype Keyboard Settings

Configure options for using the Swype keyboard.

- 1. From a Home screen,  $\tan \frac{1}{2}$  **Apps > Settings.**
- 2. Tap Language and input.
- 3. Tap Swype for options:
	- Settings: Configure basic options.
	- Themes: Change the keyboard layout.
	- My Words: Manage your personal dictionary, new word updates, as well as how Swype can learn from your writing style in various apps.
	- Languages: Set the current language. Additional languages can be downloaded.
	- Gestures: Learn about using Swype gestures.
	- Help: View information on using Swype.

# Google Voice Typing Settings

Speak rather than type your text entries using Google Voice Typing.

- 1. From a Home screen,  $\tan \frac{1}{2}$  Apps >  $\otimes$  Settings.
- 2. Tap Language and input.
- 3. Tap Google voice typing for options:
	- Choose input languages: Select languages for Google voice typing.
	- Block offensive words: Hide words many people find offensive are in results of Google voice searches. Offensive words are replaced in results with a placeholder (####).
	- Offline speech recognition: Download and install speech recognition engines, allowing you to use voice input while not connected to the network.

# Voice Input

Use Google voice recognition to perform Google searches using spoken commands.

To perform a voice search, tap  $\mathbb U$  in the Google search bar or widget. Or say "Ok Google" to launch a Google search (if the hotword detection option is enabled).

- 1. From a Home screen, tap  $\cdots$  Apps >  $\otimes$  Settings.
- 2. Tap Language and input > Voice input for options.
	- Tap Enhanced Google services for full voice interaction.
	- Tap Basic Google recognition for simple voice recognition.
- 3. Tap  $\blacktriangleright$  Settings beside the recognition service to customize.

# <span id="page-169-0"></span>Text-To-Speech Options

Configure your Text-To-Speech (TTS) options. TTS is used for various accessibility features, such as TalkBack. For more information, see ["Accessibility" on page 169](#page-177-0).

- 1. From a Home screen,  $\tan \frac{1}{2}$  **Apps > Settings.**
- 2. Tap Language and input > Text-to-speech options for options:
	- Choose either the Samsung or Google text-to-speech engine. Tap  $\mathbb{Z}$  Settings next to each TTS engine for options.
	- Speech rate: Set the speed at which the text is spoken.
	- Listen to an example: Play a sample of speech synthesis (available if voice data is installed).
	- Default language status: Display the default language in use.

# Read New Notifications Aloud

Set the device to read new notifications aloud for incoming calls, messages, and emails, as well as caller or sender information.

- 1. From a Home screen,  $\tan \frac{1}{2}$  **Apps > Settings.**
- 2. Tap Language and input > Read notifications aloud.
- 3. Touch ON/OFF to enable each option.

# Mouse/Trackpad Settings

Configure settings for using an optional mouse or trackpad (not included).

- 1. From a Home screen,  $\tan \frac{1}{2}$  Apps >  $\otimes$  Settings.
- 2. Tap Language and input for options:
	- Pointer speed: Set the speed of the pointer.

# Backup and Reset

Back up your data to Google servers. You can also reset your device to its factory defaults.

### Backup and Restore

Enable backup of your information to Google servers.

- 1. From a Home screen,  $\tan \frac{1}{2}$  **Apps > Settings.**
- 2. Tap **Backup and reset** for options:
	- Back up my data: Enable back up of application data, Wi-Fi passwords, and other settings to Google servers.
	- Backup account: Select a Google account to be used as your backup account.
	- Automatic restore: Enable automatic restoration of settings from Google servers. When enabled, backed-up settings are restored when you reinstall an application.
- Factory data reset: This will return your device to it's factory default setting and delete all personal data.
- Reset settings: This will return your device to it's factory default setting without affecting personal data, Security, Language, Account, or Default applications settings.

## Factory Data Reset

Return your device to its factory defaults.

Warning: This action permanently erases ALL data from the device, including Google or other account settings, system and application data and settings, downloaded applications, as well as your music, photos, videos, and other files.

- 1. From a Home screen,  $\tan \frac{1}{2}$  **Apps > Settings.**
- 2. Tap Backup and reset > Factory data reset.
- 3. Tap Reset device and follow the prompts to perform the reset.

# Motions and Gestures

Control certain device actions by touching the screen with the palm of your hand.

- 1. From a Home screen,  $\tan \frac{1}{2}$  Apps >  $\otimes$  Settings.
- 2. Tap Motions and gestures.
- 3. Tap an option, and tap ON/OFF to enable each of the following:
	- Air browse: Scroll through pages or lists of items by moving your hand over the screen.
	- Direct call: Call the contact whose call log, message, or contact details are currently on the screen by bringing the device close to your ear.
- Smart alert: Set the device to vibrate when you pick it up to notify you about missed calls and messages.
- Mute/pause: Mute or pause sounds and video by covering the screen or turning over the device.
- Palm swipe to capture: Capture an image of the screen when you sweep your hand left or right across the screen.

# Air View

Preview information, extend text, or enlarge pictures by hovering your finger over the screen.

- 1. From a Home screen,  $\tan \frac{1}{2}$  Apps > Settings.
- 2. Tap Air view.
- 3. Tap ON/OFF to turn the feature on.

# **Accounts**

Set up and manage accounts, including your Google Account, Samsung account, email, and social networking accounts.

Depending on the account, you can choose to synchronize your calendar, contacts, and other types of content.

## Add an Account

- 1. From a Home screen,  $\tan \frac{1}{2}$  **Apps > Settings.**
- 2. Tap Accounts > Add account.
- 3. Tap one of the account types.
- 4. Follow the prompts to enter your credentials and set up the account.

# Synchronize Accounts

- 1. From a Home screen,  $\tan \frac{1}{2}$  Apps >  $\otimes$  Settings.
- 2. Tap Accounts > (Account type).
- 3. Tap an account to view the sync settings for that account.
	- Check individual data items to sync.
	- Tap  $\bigodot$  Sync to synchronize the account.

## Account Settings

Each account has its own set of settings. In addition, you can configure common settings for all accounts of the same type.

Note: Account settings and available features vary between account types and service providers. Contact your service provider for more information on your account's settings.

1. From a Home screen,  $\tan \frac{1}{2}$  Apps > Settings.

- 2. Tap Accounts > (account type).
	- Tap an account to configure that account's settings.
	- Tap Settings or other available options to configure common settings for all accounts of this type.

# Delete an Account

- 1. From a Home screen,  $\tan \frac{1}{2}$  Apps >  $\otimes$  Settings.
- 2. Tap Accounts > (account type).
- 3. Tap the account, and then tap  $\frac{1}{2}$  More options > Remove account.

# Date and Time Settings

By default, your device receives date and time information from the wireless network.

When you are outside network coverage, you may want to set date and time information manually using the date and time settings.

1. From a Home screen,  $\tan \frac{1}{2}$  **Apps > Settings.** 

2. Tap Date and time.

3. Set the date, time, time zone, time format, and date format.

# <span id="page-177-0"></span>**Accessibility**

Accessibility services are special features that make using the device easier for those with certain physical disabilities.

Note: You can download additional accessibility applications from the Google Play Store.

- 1. From a Home screen, tap **Apps** > Settings.
- 2. Tap Accessibility for options:

#### Vision

- Switch Access: Allows you to control your device using configurable key combinations.
- TalkBack: Speak feedback aloud to help blind and low-vision users.
	- TalkBack can collect all of the text you enter, except passwords, including personal data and credit card numbers. It may also log your user interface interactions with the device.
- Dark screen: Keep the screen turned off at all times for privacy.
- Rapid key input: Release your finger to enter selection instead of double tapping.
- Speak passwords: Read the characters aloud as you enter your passwords.
- Font size: Set the font size.
- Magnification gestures: Use exaggerated gestures such as triple-tapping, double pinching, and dragging two fingers across the screen.
- Notification reminder: Play a beep when a notification for a call, message, and so on, has been missed.
- Negative colors: Reverse the display of onscreen colors from White text on a Black background to Black text on a White background.
- Color adjustment: Adjust the color of the screen if you are color blind or have difficulty reading the display because of the screen color.
- Accessibility shortcut: Quickly enable accessibility features in two quick steps. Tap to turn the feature on.
- Text-to-speech options: Set your preferred TTS engine and options. For more information, see ["Text-To-Speech Options" on page 161.](#page-169-0)

#### **Hearing**

- Flash notification: Set your camera light to blink whenever you receive a notification.
- Turn off all sounds: For privacy, turn off all notifications and audio.
- Hearing aids: Improve the sound quality of your device for use with hearing aids.
- Samsung subtitles (CC): Use Samsung subtitles with multimedia files when available Tap Samsung subtitles (CC) for options.
- Google subtitles (CC): Use Google subtitles with multimedia files when available. Tap Google subtitles (CC) for options.
- Sound balance: Use the slider to set the Left and Right balance when using a stereo device.
- Mono audio: Switch audio from stereo to mono for use with one earphone.
- Baby crying detector: Alert with vibration when baby crying is detected.
- Auto haptic: The device will vibrate in time to the sound when listening to music, watching videos, or playing games. It will also vibrate when buttons are tapped in supported apps. This may consume battery power, and not all applications will support this feature.

#### Dexterity and Interaction

- Assistant menu: Improve the device accessibility for users with reduced dexterity.
- Air wake-up: Use hand movement to turn on the screen.
- Touch and hold delay: Select a time interval for this tap gesture.
- Interaction control: Block areas of the screen from touch interaction. Disable Auto rotate screen and hard key functions. Only show application notifications in the Notification Panel and the Status bar.

#### More Settings

- Direct Access: Open your accessibility settings by pressing the Home Key three times in quick succession.
- Answering/ending calls: Choose alternative ways to answer and end calls.
- Single tap mode: Tap to stop/snooze alarms and calendar events.
- Manage accessibility: Export your accessibility settings and share them with another device.

#### **Services**

Additional accessibility apps may be downloaded from the Google Play Store. Certain accessibility services you install may be configured here.
## Safety Assistance

Receive real-time information about emergencies and severe weather conditions.

You can also enable Emergency mode: a power-conserving mode that restricts certain apps and functions while allowing access to Messages, Contacts, and emergency calls.

### Emergency Mode

Use Emergency mode to conserve battery power during emergencies. Power-hungry apps and functions are disable, but you are still able to send messages, use Contacts, and make emergency calls.

- 1. From a Home screen,  $\tan \frac{1}{2}$  **Apps** > Settings > Safety Assistance.
- 2. Tap Emergency mode.
- 3. Tap ON/OFF to turn the feature on.

### Geo News

Receive information about weather, environmental situations, and geological information for your location during emergencies.

- 1. From a Home screen,  $tan$   $\frac{1}{2}$  **Apps** > **Settings > Safety Assistance.**
- 2. Tap Geo News.
- 3. Tap ON/OFF to turn the feature on.
	- Geo News notification pop-ups: Receive pop-up alerts.

## Send Help Messages

Send a quick alert to your primary contacts when you are in an emergency situation.

#### To enable this feature:

- 1. From a Home screen,  $tan$   $\frac{1}{2}$  Apps > **Settings > Safety Assistance.**
- 2. Tap Send help messages.
- 3. Tap ON/OFF to turn the feature on and configure the following options:
	- Send pictures: Send photos taken with the front and back cameras to your emergency contacts.
	- Send sound recording: Send a short audio message to your emergency contacts.

#### To send a help message:

▶ Press the Power/Lock key quickly three times.

## Manage Emergency Contacts

Select contacts or create new ones to be your emergency contacts. These contacts automatically receive your help message.

- 1. From a Home screen,  $tap$   $\cdots$  Apps > Settings > Safety Assistance.
- 2. Tap Manage emergency contacts.
	- Tap Create emergency contact.
		- Tap Create contact to enter a name and phone number for a new emergency contact.
		- Tap Select from contacts to designate a contact to be an emergency contact.

## **Accessories**

Configure options when using HDMI audio devices (not included) or using a book cover (not included).

- 1. From a Home screen,  $\tan \frac{1}{2}$  Apps > Settings.
- 2. Tap Accessories for options:
	- Audio output: Select a sound output format to use when connecting your device to HDMI devices (not included). Some devices may not support the surround sound setting.

# **Printing**

Print images and documents to Samsung printers and other compatible printers (not included).

- 1. From a Home screen,  $\tan \frac{1}{2}$  Apps >  $\otimes$  Settings > Printing.
- 2. Tap a print service and follow the prompts.

Note: Tap Download plug-in to install additional print service drivers.

# **Help**

#### View tips and guidelines for using your device.

- 1. From a Home screen,  $\tan \frac{1}{2}$  Apps >  $\otimes$  Settings.
- 2. Tap Help for information about new features, applications, settings, and so on.

## About Your Device

View information about your device, including status, legal information, hardware and software versions, and a tutorial.

- 1. From a Home screen,  $tan \frac{1}{2}$  **Apps >**  $\circledast$  **Settings.**
- 2. Tap About phone, and then tap items for more details:
	- Icon glossary: View details about the icons seen on the Status bar.
	- Status: View the status of the battery, network, and other information about your device.
	- Legal information: View your device's open source licenses and Google legal information.
	- Phone name: View and change your device's name.
	- Additional device information includes the Model number, Android version, Build number, and more.

# System Updates

## Software Update

Use Software update to update your device's software.

- 1. From a Home screen,  $\tan \frac{1}{2}$  **Apps > Settings.**
- 2. Tap About device > System updates.
- 3. Follow the prompts to check for available software updates to download and install.

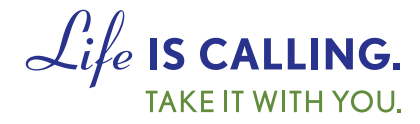

# **CHARITYMOBILE.COM 1-877-474-3662**